# **■** NetApp

# **AFF A320 systems**

Install and maintain

NetApp August 29, 2025

This PDF was generated from https://docs.netapp.com/us-en/ontap-systems/a320/install-setup.html on August 29, 2025. Always check docs.netapp.com for the latest.

# **Table of Contents**

| FF A320 systems                                           | 1  |
|-----------------------------------------------------------|----|
| Install and setup                                         | 1  |
| Start here: Choose your installation and setup experience | 1  |
| Quick guide - AFF A320                                    | 1  |
| Video steps - AFF A320                                    | 1  |
| Detailed guide - AFF A320                                 | 1  |
| Maintain                                                  | 17 |
| Maintain AFF A320 hardware                                | 17 |
| Boot media                                                | 18 |
| Chassis                                                   | 40 |
| Controller module                                         | 45 |
| Replace a DIMM - AFF A320                                 | 60 |
| Hot-swap a fan module - AFF A320                          | 65 |
| Replace an NVDIMM - AFF A320                              | 66 |
| Replace the NVDIMM battery - AFF A320                     | 71 |
| Replace a PCIe card - AFF A320                            | 75 |
| Replace a power supply - AFF A320                         | 80 |
| Replace the real-time clock battery - AFF A320            | 81 |

# AFF A320 systems

# Install and setup

#### Start here: Choose your installation and setup experience

For most configurations, you can choose from different content formats.

Quick steps

A printable PDF of step-by-step instructions with live links to additional content.

• Video steps

Video step-by-step instructions.

· Detailed steps

Online step-by-step instructions with live links to additional content.

If your system is in a MetroCluster IP configuration, see the Install MetroCluster IP Configuration instructions.

### Quick guide - AFF A320

This guide gives graphic instructions for a typical installation of your system from racking and cabling, through initial system bring-up. Use this guide if you are familiar with installing NetApp systems.

Access the Installation and Setup Instructions PDF poster:

AFF A320 Installation and Setup Instructions

# Video steps - AFF A320

The following video shows how to install and cable your new system.

[] | https://img.youtube.com/vi/rQ-za\_bli0Y?/maxresdefault.jpg

# Detailed guide - AFF A320

This guide gives detailed step-by-step instructions for installing a typical NetApp system. Use this guide if you want more detailed installation instructions.

#### **Prepare for installation**

To install your AFF A320 system, you need to create an account, register the system, and get license keys. You also need to inventory the appropriate number and type of cables for your system and collect specific network information.

You need to have access to the Hardware Universe for information about site requirements as well as additional information on your configured system. You might also want to have access to the Release Notes for

your version of ONTAP for more information about this system.

#### NetApp Hardware Universe

#### Find the Release Notes for your version of ONTAP 9

You need to provide the following at your site:

- · Rack space for the storage system
- Phillips #2 screwdriver
- Additional networking cables to connect your system to your network switch and laptop or console with a Web browser
- · A laptop or console with an RJ-45 connection and access to a Web browser
  - 1. Unpack the contents of all boxes.
  - 2. Record the system serial number from the controllers.

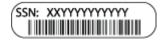

- 3. Set up your account:
  - a. Log in to your existing account or create an account.
  - b. Register your system.

#### NetApp Product Registration

4. Inventory and make a note of the number and types of cables you received.

The following table identifies the types of cables you might receive. If you receive a cable not listed in the table, see the Hardware Universe to locate the cable and identify its use.

#### NetApp Hardware Universe

| Type of cable             | Part number and length                                                                                              | Connector type | For                                                                   |
|---------------------------|----------------------------------------------------------------------------------------------------|----------------|-----------------------------------------------------------------------|
| 100 GbE cable<br>(QSF(28) | X66211A-05 (112-00595), 0.5m<br>X66211A-1 (112-00573), 1m<br>X66211A-2 (112-00574), 2m<br>X66211A-5 (112-00574), 5m |                | Storage, cluster interconnect/HA, and Ethernet data (order-dependent) |
| 40 GbE cable              | X66211A-1 (112-00573), 1m;<br>X66211A-3 (112-00543),3m;<br>X66211A-5 (112-00576), 5m                                | © E            | Storage, cluster interconnect/HA, and Ethernet data (order-dependent) |

| Type of cable           | Part number and length     | Connector type                                                                                                    | For                                                                                                    |
|-------------------------|----------------------------|----------------------------------------------------------------------------------------------------|----------------------------------------------------------------------------------------------------|
| Ethernet cable - MPO    | X66200-2 (112-00326), 2m   |                                                                                                    | Ethernet cable (order dependent)                                                                       |
|                         | X66250-5 (112-00328), 5m   |                                                                                                    |                                                                                                    |
|                         | X66250-30 (112-00331), 30m |                                                                                                    |                                                                                                    |
| Optical cables          | SR:                        |                                                                                                    | FC configurations (order-dependent)                                                                    |
|                         | X6553-R6 (112-00188), 2m   |                                                                                                    |                                                                                                    |
|                         | X6554-R6 (112-00189), 15m  |                                                                                                    |                                                                                                    |
|                         | X6537-R6 (112-00091), 30m  |                                                                                                    |                                                                                                    |
|                         | LR:                        |                                                                                                    |                                                                                                    |
|                         | X66250-3 (112-00342), 2m   |                                                                                                    |                                                                                                    |
|                         | X66260-5 (112-00344), 5m   |                                                                                                    |                                                                                                    |
|                         | X66260-30 (112-00354), 30m |                                                                                                    |                                                                                                    |
| RJ-45 (order dependent) | X6585-R6 (112-00291), 3m   |                                                                                                    | Management network                                                                                     |
| a op on a only          | X6562-R6 (112-00196), 5m   |                                                                                                    |                                                                                                    |
| Micro-USB console cable | Not applicable             |                                                                                                    | Console connection used during software setup if laptop or console does not support network discovery. |
| Power cables            | Not applicable             | THE PARTY OF THE PARTY OF THE P | Powering up the system                                                                                 |

5. Download and complete the Cluster configuration worksheet.

**Cluster Configuration Worksheet** 

#### Install the hardware

You need to install your system in a 4-post rack or NetApp system cabinet, as applicable.

- 1. Install the rail kits, as needed.
- 2. Install and secure your system using the instructions included with the rail kit.

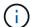

You need to be aware of the safety concerns associated with the weight of the system.

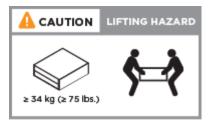

3. Attach cable management devices (as shown).

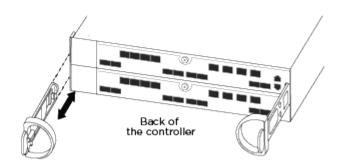

4. Place the bezel on the front of the system.

### Cable controllers to your network

You can cable the controllers to your network by using the two-node switchless cluster method or by using the cluster interconnect network.

#### Option 1: Cable a two-node switchless cluster

The optional data ports, optional NIC cards, and management ports on the controller modules are connected to switches. The cluster interconnect/HA ports are cabled on both controller modules.

You must have contacted your network administrator for information about connecting the system to the switches.

Be sure to check the illustration arrow for the proper cable connector pull-tab orientation.

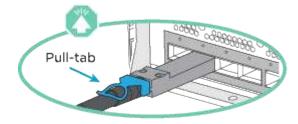

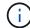

As you insert the connector, you should feel it click into place; if you do not feel it click, remove it, turn it around and try again.

1. You can used the illustration or the step-by step instructions to complete the cabling between the controllers and to the switches:

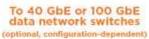

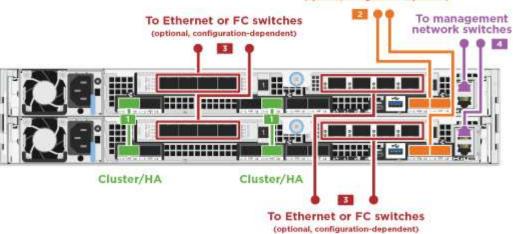

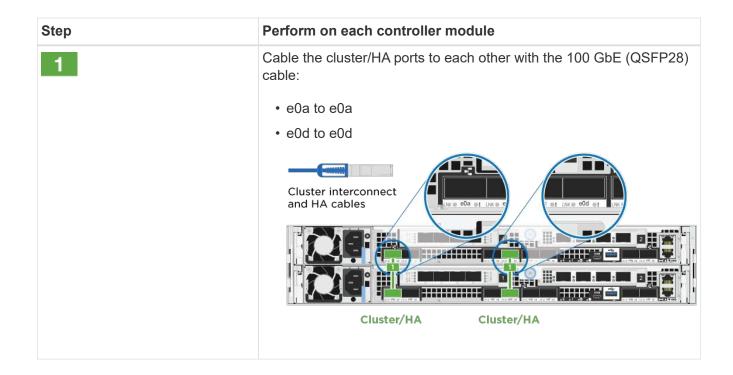

# Step Perform on each controller module If you are using your onboard ports for a data network connection, connect the 100GbE or 40Gbe cables to the appropriate data network switches: e0g and e0h To 40 GbE or 100 GbE data network switches 100 GbE cables 40 GbE cables (optional, configuration-dependent) If you are using your NIC cards for Ethernet or FC connections, connect the NIC card(s) to the appropriate switches: 100 GbE cables 40 GbE cables FC cables To Ethernet or FC switches (optional, configuration-dependent) To Ethernet or FC switches (optional, configuration-dependent)

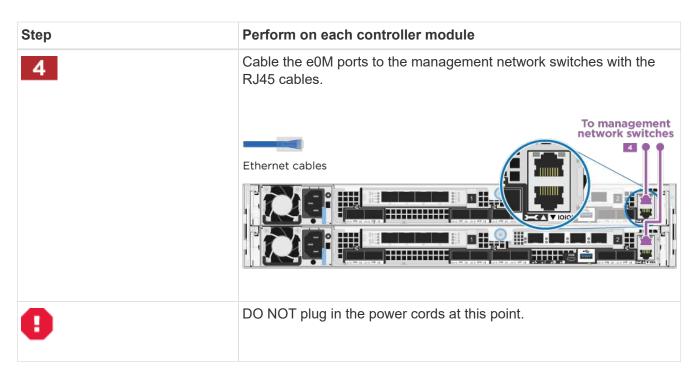

2. Cable your storage: Cable controllers to drive shelves

#### Option 2: Cabling a switched cluster

The optional data ports, optional NIC cards, and management ports on the controller modules are connected to switches. The cluster interconnect/HA ports are cabled on to the cluster/HA switch.

You must have contacted your network administrator for information about connecting the system to the switches.

Be sure to check the illustration arrow for the proper cable connector pull-tab orientation.

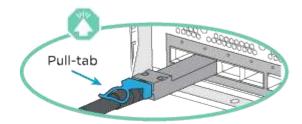

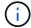

As you insert the connector, you should feel it click into place; if you do not feel it click, remove it, turn it around and try again.

1. You can used the illustration or the step-by step instructions to complete the cabling between the controllers and to the switches:

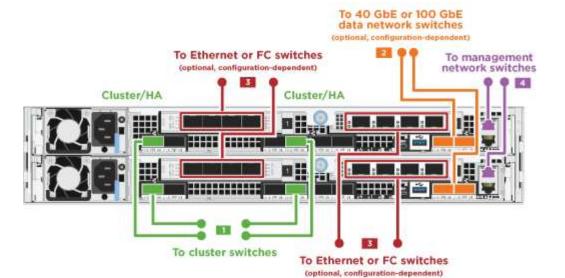

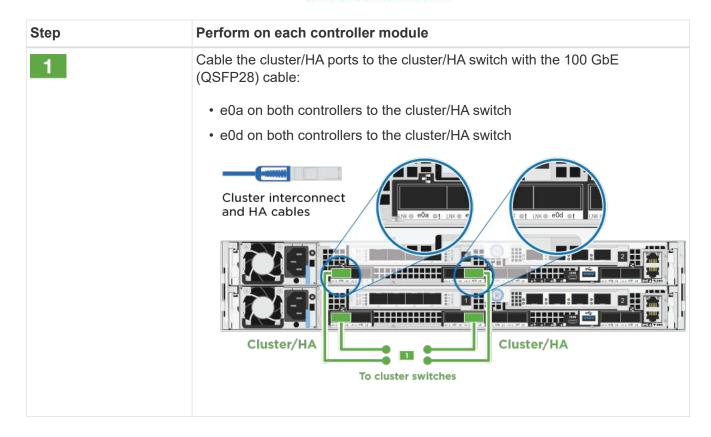

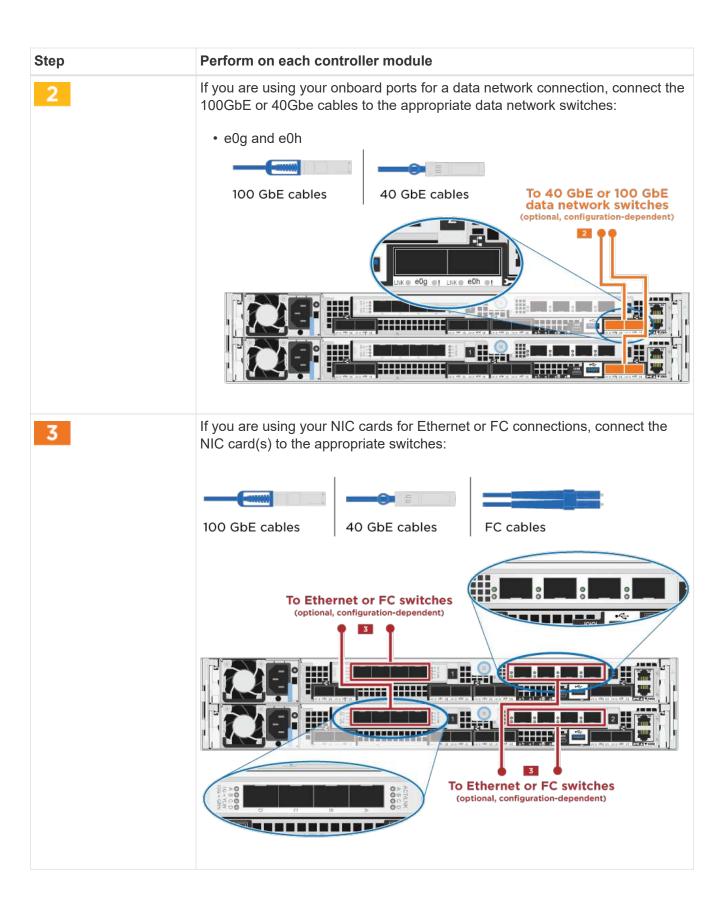

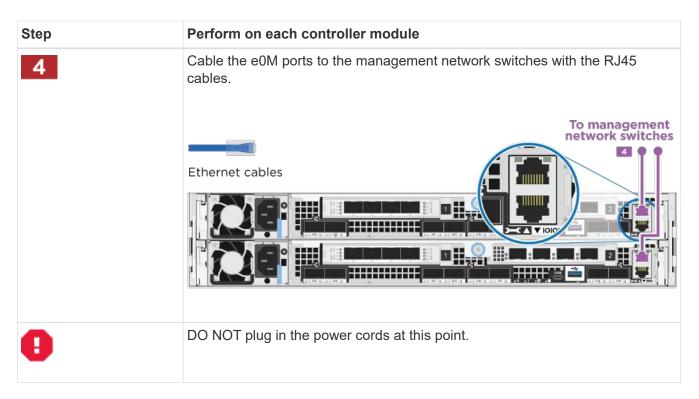

2. Cable your storage: Cable controllers to drive shelves

#### Cable controllers to drive shelves

You must cable the controllers to your shelves using the onboard storage ports.

#### Option 1: Cable the controllers to a single drive shelf

You must cable each controller to the NSM modules on the NS224 drive shelf.

Be sure to check the illustration arrow for the proper cable connector pull-tab orientation.

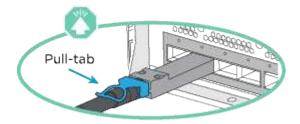

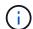

As you insert the connector, you should feel it click into place; if you do not feel it click, remove it, turn it around and try again.

1. You can use the illustration or the step-by-step instructions to cable your controllers to a single shelf.

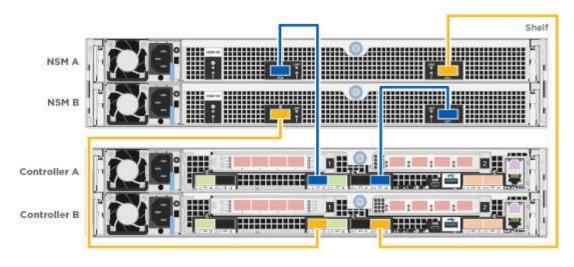

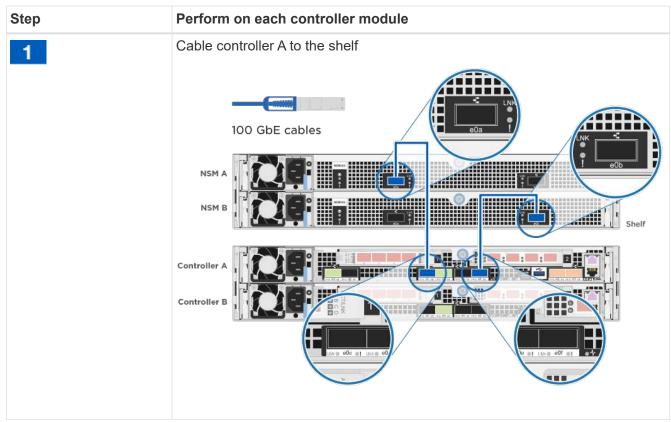

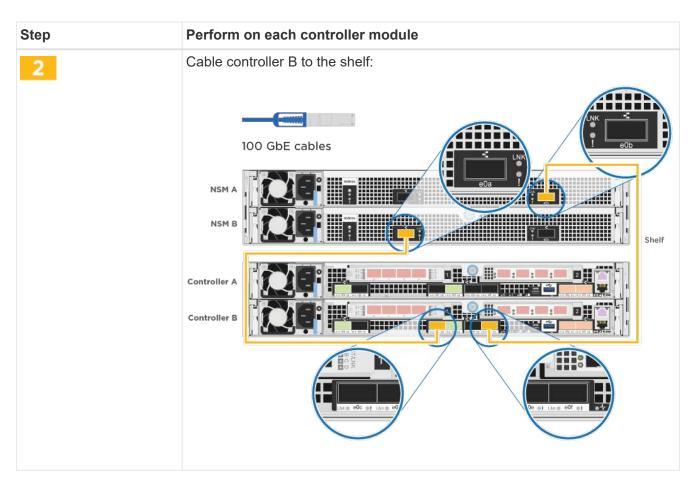

2. To complete setting up your system, see Complete system setup and configuration

#### Option 2: Cable the controllers to two drive shelves

You must cable each controller to the NSM modules on both NS224 drive shelves.

Be sure to check the illustration arrow for the proper cable connector pull-tab orientation.

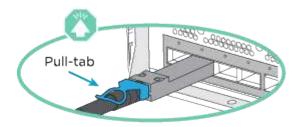

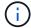

As you insert the connector, you should feel it click into place; if you do not feel it click, remove it, turn it around and try again.

1. You can use the following illustration or the written steps to cable your controllers to two drive shelves.

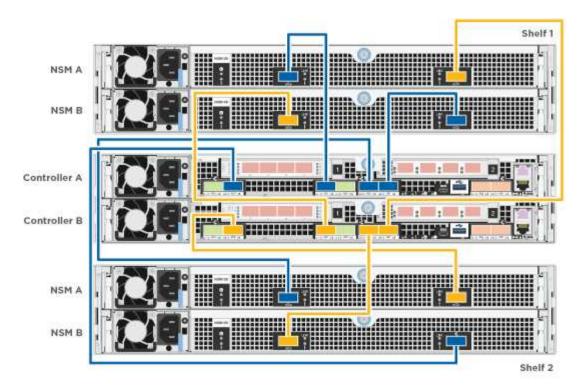

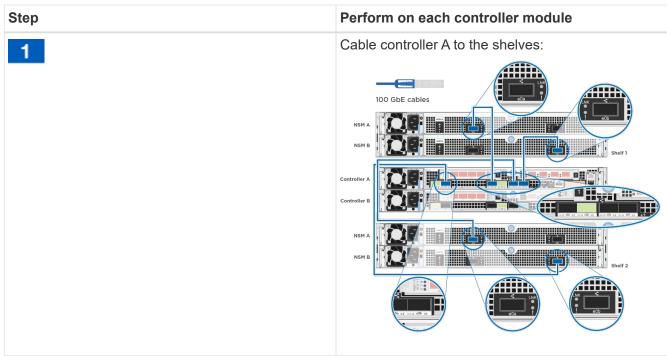

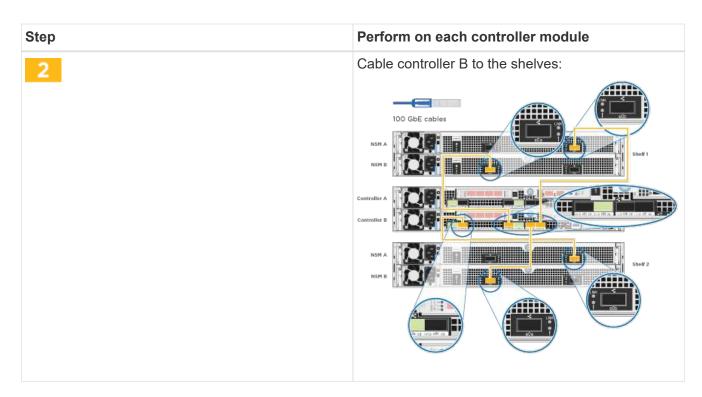

2. To complete setting up your system, see Complete system setup and configuration

#### Complete system setup and configuration

You can complete the system setup and configuration using cluster discovery with only a connection to the switch and laptop, or by connecting directly to a controller in the system and then connecting to the management switch.

#### Option 1: Completing system setup and configuration if network discovery is enabled

If you have network discovery enabled on your laptop, you can complete system setup and configuration using automatic cluster discovery.

1. Plug the power cords into the controller power supplies, and then connect them to power sources on different circuits.

The system begins to boot. Initial booting may take up to eight minutes

2. Make sure that your laptop has network discovery enabled.

See your laptop's online help for more information.

3. Use the following animation to connect your laptop to the Management switch.

Animation - Connect your laptop to the Management switch

4. Select an ONTAP icon listed to discover:

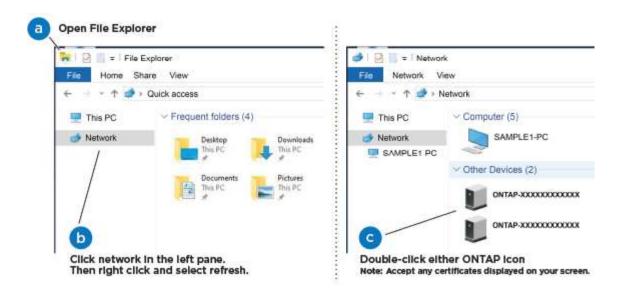

- a. Open File Explorer.
- b. Click **Network** in the left pane and right-click and select **refresh**.
- c. Double-click either ONTAP icon and accept any certificates displayed on your screen.
  - (1)

XXXXX is the system serial number for the target node.

System Manager opens.

5. Use System Manager guided setup to configure your system using the data you collected in the *NetApp ONTAP Configuration Guide*.

#### **ONTAP Configuration Guide**

- 6. Verify the health of your system by running Config Advisor.
- 7. After you have completed the initial configuration, go to ONTAP 9 documentation for information about configuring additional features in ONTAP.

#### Option 2: Completing system setup and configuration if network discovery is not enabled

If network discovery is not enabled on your laptop, you must complete the configuration and setup using this task.

- 1. Cable and configure your laptop or console:
  - a. Set the console port on the laptop or console to 115,200 baud with N-8-1.
    - See your laptop or console's online help for how to configure the console port.
  - b. Connect the console cable to the laptop or console using the console cable that came with your system, and then connect the laptop to the management switch on the management subnet.

#### AFF A320 system

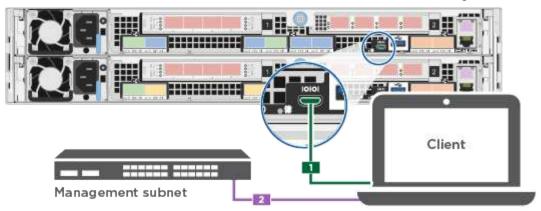

- c. Assign a TCP/IP address to the laptop or console, using one that is on the management subnet.
- 2. Use the following animation to set one or more drive shelf IDs:

#### Animation - Set drive shelf IDs

3. Plug the power cords into the controller power supplies, and then connect them to power sources on different circuits.

The system begins to boot. Initial booting may take up to eight minutes

4. Assign an initial node management IP address to one of the nodes.

| If the management network has DHCP | Then                                                                                                    |  |
|------------------------------------|----------------------------------------------------------------------------------------------------|--|
| Configured                         | Record the IP address assigned to the new controllers.                                                                                                    |  |
| Not configured                     | <ul> <li>a. Open a console session using PuTTY, a terminal server, or the equivalent for your environment.</li> <li>Check your laptop or console's online help if you do not know how to configure PuTTY.</li> <li>b. Enter the management IP address when prompted by the script.</li> </ul> |  |

- 5. Using System Manager on your laptop or console, configure your cluster:
  - a. Point your browser to the node management IP address.
    - The format for the address is https://x.x.x.x.
  - b. Configure the system using the data you collected in the NetApp ONTAP Configuration guide.

#### **ONTAP Configuration Guide**

6. Verify the health of your system by running Config Advisor.

7. After you have completed the initial configuration, go to ONTAP 9 documentation for information about configuring additional features in ONTAP.

# Maintain

#### Maintain AFF A320 hardware

For the AFF A320 storage system, you can perform maintenance procedures on the following components.

#### **Boot media**

The boot media stores a primary and secondary set of boot image files that the system uses when it boots.

#### Chassis

The chassis is the physical enclosure housing all the controller components such as the controller/CPU unit, power supply, and I/O.

#### Controller

A controller consists of a board, firmware, and software. It controls the drives and implements the ONTAP functions.

#### **DIMM**

You must replace a DIMM (dual in-line memory module) when a memory mismatch is present, or you have a failed DIMM.

#### Fan

The fan cools the controller.

#### **NVDIMM**

The NVDIMM (non-volatile dual in-line memory module) manages the data transfer from the volatile memory to the non-volatile storage, and maintains data integrity in the event of a power loss or system shutdown.

#### **NVDIMM** battery

A NVDIMM battery is responsible for maintaining power to the NVDIMM module.

#### **PCIe**

A PCIe (peripheral component interconnect express) card is an expansion card that plugs into the PCIe slot on the motherboard.

#### **Power supply**

A power supply provides a redundant power source in a controller shelf.

#### Real time clock battery

A real time clock battery preserves system date and time information if the power is off.

#### **Boot media**

#### Overview of boot media replacement - AFF A320

The boot media stores a primary and secondary set of system (boot image) files that the system uses when it boots. Depending on your network configuration, you can perform either a nondisruptive or disruptive replacement.

You must have a USB flash drive, formatted to FAT32, with the appropriate amount of storage to hold the image xxx.tgz file.

You also must copy the image xxx.tgz file to the USB flash drive for later use in this procedure.

- The nondisruptive and disruptive methods for replacing a boot media both require you to restore the var file system:
  - For nondisruptive replacement, the HA pair must be connected to a network to restore the var file system.
  - $^{\circ}$  For disruptive replacement, you do not need a network connection to restore the var file system, but the process requires two reboots.
- You must replace the failed component with a replacement FRU component you received from your provider.
- It is important that you apply the commands in these steps on the correct node:
  - The *impaired* node is the node on which you are performing maintenance.
  - The *healthy node* is the HA partner of the impaired node.

#### Check encryption key support and status - AFF A320

To ensure data security on your storage system, you need to verify the encryption key support and status on your boot media. Check if your ONTAP version supports NetApp Volume Encryption (NVE), and before you shut down the controller check if the key manager is active.

#### Step 1: Check if your version of ONTAP supports NetApp Volume Encryption

Check whether your ONTAP version supports NetApp Volume Encryption (NVE). This information is crucial for downloading the correct ONTAP image.

#### Steps

1. Determine if your ONTAP version supports encryption by running the following command:

version -v

If the output includes 10no-DARE, NVE is not supported on your cluster version.

- 2. Depending on whether NVE is supported on your system, take one of the following actions:
  - If NVE is supported, download the ONTAP image with NetApp Volume Encryption.
  - If NVE is not supported, download the ONTAP image without NetApp Volume Encryption.

#### Step 2: Determine if it is safe to shut down the controller

To safely shut down a controller, first identify whether the External Key Manager (EKM) or the Onboard Key Manager (OKM) is active. Then, verify the key manager in use, display the appropriate key information, and take action based on the status of the authentication keys.

#### Steps

1. Determine which key manager is enabled on your system:

| ONTAP version           | Run this command                                                                                     |
|-------------------------|----------------------------------------------------------------------------------------------------|
| ONTAP 9.14.1 or later   | security key-manager keystore show                                                                   |
|                         | If EKM is enabled, EKM is listed in the command output.                                              |
|                         | • If OKM is enabled, OKM is listed in the command output.                                            |
|                         | • If no key manager is enabled, No key manager keystores configured is listed in the command output. |
| ONTAP 9.13.1 or earlier | security key-manager show-key-store                                                                  |
|                         | • If EKM is enabled, external is listed in the command output.                                       |
|                         | • If OKM is enabled, onboard is listed in the command output.                                        |
|                         | • If no key manager is enabled, No key managers configured is listed in the command output.          |

2. Depending on whether a key manger is configured on your system, select one of the following options.

#### No key manager configured

You can safely shut down the impaired controller. Go to shutdown the impaired controller.

#### External or Onboard key manager configured

a. Enter the following query command to display the status of the authentication keys in your key manager.

security key-manager key query

b. Check the output for the value in the Restored column for your key manager.

This column indicates whether the authentication keys for your key manager (either EKM or OKM) have been successfully restored.

| 3. | Depending on whether your system is using the External Key Manager or Onboard Key Manager, select one of the following options. |
|----|----------------------------------------------------------------------------------------------------|
|    |                                                                                                    |
|    |                                                                                                    |
|    |                                                                                                    |
|    |                                                                                                    |
|    |                                                                                                    |
|    |                                                                                                    |
|    |                                                                                                    |
|    |                                                                                                    |
|    |                                                                                                    |
|    |                                                                                                    |
|    |                                                                                                    |
|    |                                                                                                    |
|    |                                                                                                    |
|    |                                                                                                    |
|    |                                                                                                    |
|    |                                                                                                    |

## **External Key Manager**

Depending on the output value displayed in the Restored column, follow the appropriate steps.

| Output value in Restored column | Follow these steps                                                                                                    |
|---------------------------------|----------------------------------------------------------------------------------------------------|
| true                            | You can safely shut down the impaired controller. Go to shutdown the impaired controller.                                                                                                    |
| Anything other than true        | <ul> <li>a. Restore the external key management authentication keys to all nodes in the cluster using the following command: security key-manager external restore If the command fails, contact NetApp Support. </li> <li>b. Verify that the Restored column displays true for all authentication keys by entering the security key-manager key query command.</li> <li>If all the authentication keys are true, you can safely shut down the impaired controller. Go to shutdown the impaired controller.</li> </ul> |

## **Onboard Key Manager**

Depending on the output value displayed in the Restored column, follow the appropriate steps.

| Output value in Restored column | Follow these steps                                                                           |
|---------------------------------|----------------------------------------------------------------------------------------------|
| true                            | Manually back up the OKM information.                                                        |
|                                 | a. Go to the advanced mode by entering set -priv advanced and then enter Y when prompted.    |
|                                 | b. Enter the following command to display the key management information:                    |
|                                 | security key-manager onboard show-backup                                                     |
|                                 | c. Copy the contents of the backup information to a separate file or your log file.          |
|                                 | You'll need it in disaster scenarios where you might need to manually recover OKM.           |
|                                 | d. You can safely shut down the impaired controller. Go to shutdown the impaired controller. |

| Output value in Restored column | Follow these steps                                                                                   |
|---------------------------------|----------------------------------------------------------------------------------------------------|
| Anything other than true        | a. Enter the onboard security key-manager sync command:                                              |
|                                 | security key-manager onboard sync                                                                    |
|                                 | b. Enter the 32 character, alphanumeric onboard key management passphrase when prompted.             |
|                                 | If the passphrase cannot be provided, contact NetApp Support.                                        |
|                                 | c. Verify the Restored column displays true for all authentication keys:                             |
|                                 | security key-manager key query                                                                       |
|                                 | d. Verify that the Key Manager type displays onboard, and then manually back up the OKM information. |
|                                 | e. Enter the command to display the key management backup information:                               |
|                                 | security key-manager onboard show-backup                                                             |
|                                 | f. Copy the contents of the backup information to a separate file or your log file.                  |
|                                 | You'll need it in disaster scenarios where you might need to manually recover OKM.                   |
|                                 | g. You can safely shut down the impaired controller. Go to shutdown the impaired controller.         |

#### Shut down the node - AFF A320

After completing the NVE or NSE tasks, you need to complete the shutdown of the impaired node. Shut down or take over the impaired controller using the appropriate procedure for your configuration.

#### Option 1: Most systems

After completing the NVE or NSE tasks, you need to complete the shutdown of the impaired controller.

#### **Steps**

a. Take the impaired controller to the LOADER prompt:

| If the impaired controller displays                      | Then                                                                                                    |
|----------------------------------------------------------|----------------------------------------------------------------------------------------------------|
| The LOADER prompt                                        | Go to Remove controller module.                                                                                                    |
| Waiting for giveback                                     | Press Ctrl-C, and then respond ${\bf y}$ when prompted.                                                                                                    |
| System prompt or password prompt (enter system password) | Take over or halt the impaired controller from the healthy controller: storage failover takeover -ofnode impaired_node_name  When the impaired controller shows Waiting for giveback, press Ctrl-C, and then respond y. |

b. From the LOADER prompt, enter: printenv to capture all boot environmental variables. Save the output to your log file.

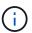

This command may not work if the boot device is corrupted or non-functional.

#### Option 2: System is in a MetroCluster

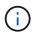

Do not use this procedure if your system is in a two-node MetroCluster configuration.

To shut down the impaired controller, you must determine the status of the controller and, if necessary, take over the controller so that the healthy controller continues to serve data from the impaired controller storage.

- If you have a cluster with more than two nodes, it must be in quorum. If the cluster is not in quorum or a healthy controller shows false for eligibility and health, you must correct the issue before shutting down the impaired controller; see Synchronize a node with the cluster.
- If you have a MetroCluster configuration, you must have confirmed that the MetroCluster Configuration State is configured and that the nodes are in an enabled and normal state (metrocluster node show).

#### **Steps**

1. If AutoSupport is enabled, suppress automatic case creation by invoking an AutoSupport message: system node autosupport invoke -node \* -type all -message MAINT=number of hours downh

The following AutoSupport message suppresses automatic case creation for two hours: cluster1:\*> system node autosupport invoke -node \* -type all -message MAINT=2h

- 2. Disable automatic giveback from the console of the healthy controller: storage failover modify -node local -auto-giveback false
- 3. Take the impaired controller to the LOADER prompt:

| If the impaired controller is displaying | Then                 |
|------------------------------------------|----------------------|
| The LOADER prompt                        | Go to the next step. |

| If the impaired controller is displaying                 | Then                                                                                                    |
|----------------------------------------------------------|----------------------------------------------------------------------------------------------------|
| Waiting for giveback                                     | Press Ctrl-C, and then respond ${\bf y}$ when prompted.                                                                                                    |
| System prompt or password prompt (enter system password) | Take over or halt the impaired controller from the healthy controller: storage failover takeover -ofnode impaired_node_name  When the impaired controller shows Waiting for giveback, press Ctrl-C, and then respond y. |

#### Replace the boot media - AFF A320

To replace the boot media, you must remove the impaired controller module, install the replacement boot media, and transfer the boot image to a USB flash drive.

#### Step 1: Remove the controller module

To access components inside the controller module, you must remove the controller module from the chassis.

- 1. If you are not already grounded, properly ground yourself.
- 2. Unplug the controller module power supply from the power source.
- Loosen the hook and loop strap binding the cables to the cable management device, and then unplug the system cables and SFPs (if needed) from the controller module, keeping track of where the cables were connected.

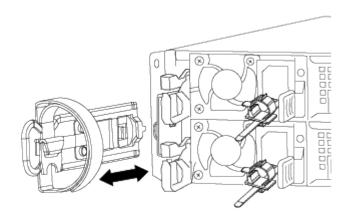

Leave the cables in the cable management device so that when you reinstall the cable management device, the cables are organized.

- 4. Remove and set aside the cable management devices from the left and right sides of the controller module.
- 5. Remove the controller module from the chassis:

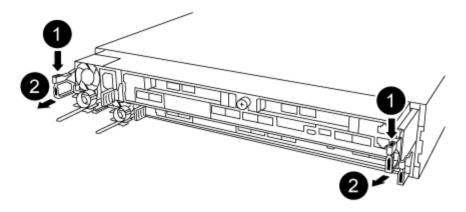

- a. Insert your forefinger into the latching mechanism on either side of the controller module.
- b. Press down on the orange tab on top of the latching mechanism until it clears the latching pin on the chassis.

The latching mechanism hook should be nearly vertical and should be clear of the chassis pin.

- c. Gently pull the controller module a few inches toward you so that you can grasp the controller module sides.
- d. Using both hands, gently pull the controller module out of the chassis and set it on a flat, stable surface.

#### Step 2: Replace the boot media

You must locate the boot media in the controller module, and then follow the directions to replace it.

- 1. Open the air duct and locate the boot media using the following illustration or the FRU map on the controller module:
- 2. Locate and remove the boot media from the controller module:

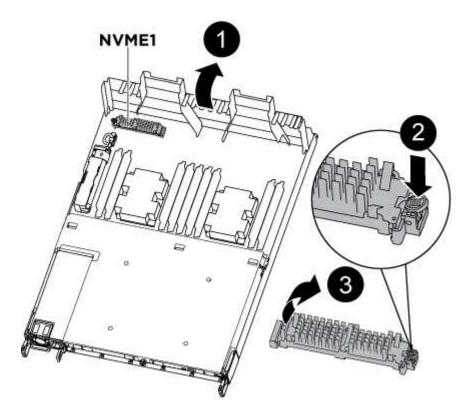

- a. Press the blue button at the end of the boot media until the lip on the boot media clears the blue button.
- b. Rotate the boot media up and gently pull the boot media out of the socket.
  - 1. Check the boot media to make sure that it is seated squarely and completely in the socket.

If necessary, remove the boot media and reseat it into the socket.

- 3. Lock the boot media in place:
  - a. Rotate the boot media down toward the motherboard.
  - b. Placing a finger at the end of the boot media by the blue button, push down on the boot media end to engage the blue locking button.
  - c. While pushing down on the boot media, lift the blue locking button to lock the boot media in place.
- 4. Close the air duct.

#### Step 3: Transfer the boot image to the boot media using a USB flash drive

The replacement boot media that you installed does not have a boot image, so you need to transfer a boot image using a USB flash drive.

- You must have a USB flash drive, formatted to MBR/FAT32, with at least 4GB capacity
- A copy of the same image version of ONTAP as what the impaired controller was running. You can
  download the appropriate image from the Downloads section on the NetApp Support Site
  - If NVE is enabled, download the image with NetApp Volume Encryption, as indicated in the download button.
  - If NVE is not enabled, download the image without NetApp Volume Encryption, as indicated in the download button.
- If your system is an HA pair, you must have a network connection.
- If your system is a stand-alone system you do not need a network connection, but you must perform an additional reboot when restoring the var file system.
  - 1. Download and copy the appropriate service image from the NetApp Support Site to the USB flash drive.
    - a. Download the service image to your work space on your laptop.
    - b. Unzip the service image.

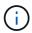

If you are extracting the contents using Windows, do not use winzip to extract the netboot image. Use another extraction tool, such as 7-Zip or WinRAR.

There are two folders in the unzipped service image file:

- boot
- efi
- c. Copy the efi folder to the top directory on the USB flash drive.

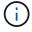

If the service image has no efi folder, see EFI folder missing from Service Image download file used for boot device recovery for FAS and AFF models<sup>^</sup> .

The USB flash drive should have the efi folder and the same Service Image (BIOS) version of what

the impaired controller is running.

- d. Remove the USB flash drive from your laptop.
- 2. If you have not already done so, close the air duct.
- 3. Align the end of the controller module with the opening in the chassis, and then gently push the controller module halfway into the system.
- 4. Reinstall the cable management device and recable the system, as needed.

When recabling, remember to reinstall the media converters (SFPs or QSFPs) if they were removed.

- 5. Plug the power cable into the power supply and reinstall the power cable retainer.
- 6. Insert the USB flash drive into the USB slot on the controller module.

Make sure that you install the USB flash drive in the slot labeled for USB devices, and not in the USB console port.

- 7. Complete the reinstallation of the controller module:
  - a. Make sure the latch arms are locked in the extended position.
  - b. Using the latch arms, push the controller module into the chassis bay until it stops.

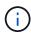

Do not push down on the latching mechanism at the top of the latch arms. Doing so with raise the locking mechanism and prohibit sliding the controller module into the chassis.

- c. Press down and hold the orange tabs on top of the latching mechanism.
- d. Gently push the controller module into the chassis bay until it is flush with the edges of the chassis.
  - (i)

The latching mechanism arms slide into the chassis.

The controller module begins to boot as soon as it is fully seated in the chassis.

- e. Release the latches to lock the controller module into place.
- f. If you have not already done so, reinstall the cable management device.
- 8. Interrupt the boot process by pressing Ctrl-C to stop at the LOADER prompt.

If you miss this message, press Ctrl-C, select the option to boot to Maintenance mode, and then halt the node to boot to LOADER.

9. From the LOADER prompt, boot the recovery image from the USB flash drive: boot recovery

The image is downloaded from the USB flash drive.

- 10. When prompted, either enter the name of the image or accept the default image displayed inside the brackets on your screen.
- 11. After the image is installed, start the restoration process:
  - a. Record the IP address of the impaired node that is displayed on the screen.
  - b. Press y when prompted to restore the backup configuration.
  - c. Press y when prompted to overwrite /etc/ssh/ssh host dsa key.

- 12. From the partner node in advanced privilege level, start the configuration synchronization using the IP address recorded in the previous step: system node restore-backup -node local -target -address impaired\_node\_IP\_address
- 13. If the restore is successful, press y on the impaired node when prompted to use the restored copy?.
- 14. Press y when you see confirm backup procedure was successful, and then press y when prompted to reboot the node.
- 15. Verify that the environmental variables are set as expected.
  - a. Take the node to the LOADER prompt.

From the ONTAP prompt, you can issue the command system node halt -skip-lif-migration-before -shutdown true -ignore-quorum-warnings true -inhibit-takeover true.

- b. Check the environment variable settings with the printenv command.
- **c.** If an environment variable is not set as expected, modify it with the setenv environment-variable-name changed-value command.
- d. Save your changes using the savenv command.
- e. Reboot the node.
- 16. With the rebooted impaired node displaying the Waiting for giveback... message, perform a giveback from the healthy node:

| If your system is in | Then                                                                                                    |
|----------------------|----------------------------------------------------------------------------------------------------|
| An HA pair           | After the impaired node is displaying the Waiting for giveback message, perform a giveback from the healthy node:                                          |
|                      | <pre>a. From the healthy node: storage failover giveback   -ofnode partner_node_name</pre>                                                                 |
|                      | The impaired node takes back its storage, finishes booting, and then reboots and is again taken over by the healthy node.                                  |
|                      | If the giveback is vetoed, you can consider overriding the vetoes.                                                                                         |
|                      | HA pair management                                                                                                    |
|                      | b. Monitor the progress of the giveback operation by using the storage failover show-giveback command.                                                     |
|                      | c. After the giveback operation is complete, confirm that the HA pair is healthy and that takeover is possible by using the storage failover show command. |
|                      | d. Restore automatic giveback if you disabled it using the storage failover modify command.                                                                |

17. Exit advanced privilege level on the healthy node.

## Boot the recovery image - AFF A320

You must boot the ONTAP image from the USB drive, restore the file system, and verify the environmental variables.

- 1. From the LOADER prompt, boot the recovery image from the USB flash drive: boot\_recovery

  The image is downloaded from the USB flash drive.
- 2. When prompted, either enter the name of the image or accept the default image displayed inside the brackets on your screen.
- 3. Restore the var file system:

| If your system has    | Then                                                                                                    |
|-----------------------|----------------------------------------------------------------------------------------------------|
| A network connection  | a. Press ${\bf y}$ when prompted to restore the backup configuration.                                                     |
|                       | <ul><li>b. Set the healthy node to advanced privilege level: set</li><li>-privilege advanced</li></ul>                    |
|                       | c. Run the restore backup command: system node restore-<br>backup -node local -target-address<br>impaired_node_IP_address |
|                       | d. Return the node to admin level: set -privilege admin                                                                   |
|                       | e. Press $\underline{y}$ when prompted to use the restored configuration.                                                 |
|                       | f. Press y when prompted to reboot the node.                                                                              |
| No network connection | a. Press n when prompted to restore the backup configuration.                                                             |
|                       | b. Reboot the system when prompted by the system.                                                                         |
|                       | <ul> <li>Select the <b>Update flash from backup config</b> (sync flash) option<br/>from the displayed menu.</li> </ul>    |
|                       | If you are prompted to continue with the update, press $\mathbf{y}$ .                                                     |

# If your system has... Then... No network connection and is in a a. Press n when prompted to restore the backup configuration. MetroCluster IP configuration b. Reboot the system when prompted by the system. c. Wait for the iSCSI storage connections to connect. You can proceed after you see the following messages: date-and-time [nodename:iscsi.session.stateChanged:notice]: iSCSI session state is changed to Connected for the target iSCSI-target (type: dr auxiliary, address: ip-address). date-and-time [nodename:iscsi.session.stateChanged:notice]: iSCSI session state is changed to Connected for the target iSCSI-target (type: dr partner, address: ip-address). date-and-time [nodename:iscsi.session.stateChanged:notice]: iSCSI session state is changed to Connected for the target iSCSI-target (type: dr auxiliary, address: ip-address). date-and-time [nodename:iscsi.session.stateChanged:notice]: iSCSI session state is changed to Connected for the target iSCSI-target (type: dr partner, address: ip-address). d. Select the **Update flash from backup config** (sync flash) option from the displayed menu. If you are prompted to continue with the update, press y.

- 4. Ensure that the environmental variables are set as expected:
  - a. Take the node to the LOADER prompt.
  - b. Check the environment variable settings with the printenv command.
  - c. If an environment variable is not set as expected, modify it with the setenv environment\_variable\_name changed\_value command.
  - d. Save your changes using the savenv command.
- 5. The next depends on your system configuration:
  - If your system has onboard keymanager, NSE or NVE configured, go to Post boot media replacement steps for OKM, NSE, and NVE

- If your system does not have onboard keymanager, NSE or NVE configured, complete the steps in this section.
- 6. From the LOADER prompt, enter the boot ontap command.

| If you see           | Then                                                                                                    |
|----------------------|----------------------------------------------------------------------------------------------------|
| The login prompt     | Go to the next Step.                                                                                                    |
| Waiting for giveback | <ul><li>a. Log into the partner node.</li><li>b. Confirm the target node is ready for giveback with the storage failover show command.</li></ul> |

- 7. Connect the console cable to the partner node.
- 8. Give back the node using the storage failover giveback -fromnode local command
- 9. At the cluster prompt, check the logical interfaces with the net int -is-home false command.

If any interfaces are listed as "false", revert those interfaces back to their home port using the net intrevert command.

- 10. Move the console cable to the repaired node and run the version -v command to check the ONTAP versions.
- 11. Restore automatic giveback if you disabled it by using the storage failover modify -node local -auto-giveback true command.

#### Restore encryption - AFF A320

Restore encryption on the replacement boot media.

You must complete steps specific to systems that have Onboard Key Manager (OKM), NetApp Storage Encryption (NSE) or NetApp Volume Encryption (NVE) enabled using the settings that you captured at the beginning of the boot media replace procedure.

Depending on which a key manger is configured on your system, select one of the following options to restore it from the boot menu.

- Option 1: Restore the Onboard Key Manager configuration
- Option 2: Restore the External Key Manager configuration

#### Option 1: Restore the Onboard Key Manager configuration

Restore the Onboard Key Manager (OKM) configuration from the ONTAP boot menu.

#### Before you begin

- Make sure you have following information while restoring the OKM configuration:
  - · Cluster-wide passphrase entered while enabling onboard key management.
  - Backup information for the Onboard Key Manager.
- Perform the How to verify onboard key management backup and cluster-wide passphrase procedure before proceeding.

# Steps

- 1. Connect the console cable to the target controller.
- 2. From the ONTAP boot menu select the appropriate option from the boot menu.

| ONTAP version      | Select this option                     |
|--------------------|----------------------------------------|
| ONTAP 9.8 or later | Select option 10.                      |
|                    | Show example boot menu                 |
|                    | Please choose one of the following:    |
|                    | (1) Normal Boot.                       |
|                    | (2) Boot without /etc/rc.              |
|                    | (3) Change password.                   |
|                    | (4) Clean configuration and initialize |
|                    | all disks.                             |
|                    | (5) Maintenance mode boot.             |
|                    | (6) Update flash from backup config.   |
|                    | (7) Install new software first.        |
|                    | (8) Reboot node.                       |
|                    | (9) Configure Advanced Drive           |
|                    | Partitioning.                          |
|                    | (10) Set Onboard Key Manager recovery  |
|                    | secrets.                               |
|                    | (11) Configure node for external key   |
|                    | management.                            |
|                    | Selection (1-11)? 10                   |
|                    |                                        |
|                    |                                        |
|                    |                                        |

| ONTAP version         | Select this option                                  |
|-----------------------|-----------------------------------------------------|
| ONTAP 9.7 and earlier | Select the hidden option recover_onboard_keymanager |
|                       | Show example boot menu                              |
|                       | Please choose one of the following:                 |
|                       | (1) Normal Boot.                                    |
|                       | (2) Boot without /etc/rc.                           |
|                       | (3) Change password.                                |
|                       | (4) Clean configuration and initialize              |
|                       | all disks.                                          |
|                       | (5) Maintenance mode boot.                          |
|                       | (6) Update flash from backup config.                |
|                       | (7) Install new software first.                     |
|                       | (8) Reboot node.                                    |
|                       | (9) Configure Advanced Drive                        |
|                       | Partitioning.                                       |
|                       | Selection (1-19)?                                   |
|                       | recover_onboard_keymanager                          |
|                       |                                                     |
|                       |                                                     |

3. Confirm that you want to continue the recovery process.

#### Show example prompt

This option must be used only in disaster recovery procedures. Are you sure? (y or n):

4. Enter the cluster-wide passphrase twice.

While entering the passphrase the console will not show any input.

#### Show example prompt

Enter the passphrase for onboard key management:

Enter the passphrase again to confirm:

- 5. Enter the backup information.
  - a. Paste the entire content from the BEGIN BACKUP line through the END BACKUP line.

#### Enter the backup data:

-----END BACKUP-----

b. Press the enter key twice at the end of the input.

The recovery process completes.

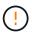

Do not proceed if the displayed output is anything other than Successfully recovered keymanager secrets. Perform troubleshooting to correct the error.

6. Select option 1 from the boot menu to continue booting into ONTAP.

```
**************
*****
* Select option "(1) Normal Boot." to complete the recovery process.
******************
(1) Normal Boot.
(2) Boot without /etc/rc.
(3) Change password.
(4) Clean configuration and initialize all disks.
(5) Maintenance mode boot.
(6)
   Update flash from backup config.
(7) Install new software first.
(8) Reboot node.
(9) Configure Advanced Drive Partitioning.
(10) Set Onboard Key Manager recovery secrets.
(11) Configure node for external key management.
Selection (1-11)? 1
```

7. Confirm that the controller's console displays the following message.

```
Waiting for giveback...(Press Ctrl-C to abort wait)
```

8. From the partner node, giveback the partner controller by entering the following command.

```
storage failover giveback -fromnode local -only-cfo-aggregates true.
```

9. After booting with only the CFO aggregate, run the following command.

```
security key-manager onboard sync
```

10. Enter the cluster-wide passphrase for the Onboard Key Manager.

Enter the cluster-wide passphrase for the Onboard Key Manager:

All offline encrypted volumes will be brought online and the corresponding volume encryption keys (VEKs) will be restored automatically within 10 minutes. If any offline encrypted volumes are not brought online automatically, they can be brought online manually using the "volume online -vserver <vserver> -volume <volume name>" command.

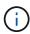

If the sync is successful the cluster prompt is returned with no additional messages. If the sync fails an error message appears before returning to the cluster prompt. Do not continue until the the error is corrected and the sync runs successfully.

11. Ensure that all keys are synced by entering the following command.

security key-manager key query -restored false.

There are no entries matching your query.

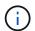

No results should appear when filtering for false in the restored parameter.

12. Giveback the node from the partner by entering the following command.

```
storage failover giveback -fromnode local
```

13. Restore automatic giveback, if you disabled it, by entering the following command.

```
storage failover modify -node local -auto-giveback true
```

14. If AutoSupport is enabled, restore automatic case creation by entering the following command.

```
system node autosupport invoke -node * -type all -message MAINT=END
```

#### Option 2: Restore the External Key Manager configuration

Restore the External Key Manager configuration from the ONTAP boot menu.

## Before you begin

You need the following information for restoring the External Key Manager (EKM) configuration.

- A copy of the /cfcard/kmip/servers.cfg file from another cluster node or the following information:
  - The KMIP server address.
  - The KMIP port.
- A copy of the /cfcard/kmip/certs/client.crt file from another cluster node or the client certificate.

- A copy of the /cfcard/kmip/certs/client.key file from another cluster node or the client key.
- A copy of the /cfcard/kmip/certs/CA.pem file from another cluster node or the KMIP server CA(s).

# Steps

- 1. Connect the console cable to the target controller.
- 2. Select option 11 from the ONTAP boot menu.

#### Show example boot menu

```
(1) Normal Boot.
(2) Boot without /etc/rc.
(3) Change password.
(4) Clean configuration and initialize all disks.
(5) Maintenance mode boot.
(6) Update flash from backup config.
(7) Install new software first.
(8) Reboot node.
(9) Configure Advanced Drive Partitioning.
(10) Set Onboard Key Manager recovery secrets.
(11) Configure node for external key management.
Selection (1-11)? 11
```

3. When prompted, confirm you have gathered the required information.

# Show example prompt

```
Do you have a copy of the /cfcard/kmip/certs/client.crt file? {y/n}
Do you have a copy of the /cfcard/kmip/certs/client.key file? {y/n}
Do you have a copy of the /cfcard/kmip/certs/CA.pem file? {y/n}
Do you have a copy of the /cfcard/kmip/servers.cfg file? {y/n}
```

4. When prompted, enter the client and server information.

# **Show prompt**

```
Enter the client certificate (client.crt) file contents:
Enter the client key (client.key) file contents:
Enter the KMIP server CA(s) (CA.pem) file contents:
Enter the server configuration (servers.cfg) file contents:
```

### Show example

```
Enter the client certificate (client.crt) file contents:
----BEGIN CERTIFICATE----
<certificate value>
----END CERTIFICATE----
Enter the client key (client.key) file contents:
----BEGIN RSA PRIVATE KEY----
<key value>
----END RSA PRIVATE KEY----
Enter the KMIP server CA(s) (CA.pem) file contents:
----BEGIN CERTIFICATE----
<certificate value>
----END CERTIFICATE----
Enter the IP address for the KMIP server: 10.10.10.10
Enter the port for the KMIP server [5696]:
System is ready to utilize external key manager(s).
Trying to recover keys from key servers....
kmip init: configuring ports
Running command '/sbin/ifconfig eOM'
kmip init: cmd: ReleaseExtraBSDPort e0M
```

After you enter the client and server information, the recovery process completes.

#### Show example

```
System is ready to utilize external key manager(s).

Trying to recover keys from key servers....

Performing initialization of OpenSSL

Successfully recovered keymanager secrets.
```

5. Select option 1 from the boot menu to continue booting into ONTAP.

```
*****************
*****
* Select option "(1) Normal Boot." to complete the recovery process.
*****************
*****
(1) Normal Boot.
(2) Boot without /etc/rc.
(3) Change password.
(4) Clean configuration and initialize all disks.
(5) Maintenance mode boot.
(6) Update flash from backup config.
(7) Install new software first.
(8) Reboot node.
(9) Configure Advanced Drive Partitioning.
(10) Set Onboard Key Manager recovery secrets.
(11) Configure node for external key management.
Selection (1-11)? 1
```

6. Restore automatic giveback if you disabled it.

```
storage failover modify -node local -auto-giveback true
```

7. If AutoSupport is enabled, restore automatic case creation by entering the following command.

```
system node autosupport invoke -node * -type all -message MAINT=END
```

# Return the failed part to NetApp - AFF A320

Return the failed part to NetApp, as described in the RMA instructions shipped with the kit. See the Part Return and Replacements page for further information.

# Chassis

#### Overview of chassis replacement - AFF A320

To replace the chassis, you must move the fans and controller modules from the impaired chassis to the new chassis of the same model as the impaired chassis.

All other components in the system must be functioning properly; if not, you must contact technical support.

- You can use this procedure with all versions of ONTAP supported by your system.
- This procedure is written with the assumption that you are moving the controller modules to the new

chassis, and that the chassis is a new component from NetApp.

• This procedure is disruptive. For a two-node cluster, you will have a complete service outage and a partial outage in a multi-node cluster.

#### Shut down the controllers - AFF A320

This procedure is for systems with two node configurations. For more information about graceful shutdown when servicing a cluster, see Gracefully shutdown and power up your storage system Resolution Guide - NetApp Knowledge Base.

### Before you begin

- Make sure you have the necessary permissions and credentials:
  - Local administrator credentials for ONTAP.
  - BMC accessability for each controller.
- Make sure you have the necessary tools and equipment for the replacement.
- · As a best practice before shutdown, you should:
  - Perform additional system health checks.
  - Upgrade ONTAP to a recommended release for the system.
  - Resolve any Active IQ Wellness Alerts and Risks. Make note of any faults presently on the system, such as LEDs on the system components.

## Steps

- 1. Log into the cluster through SSH or log in from any node in the cluster using a local console cable and a laptop/console.
- 2. Stop all clients/host from accessing data on the NetApp system.
- 3. Suspend external backup jobs.
- 4. If AutoSupport is enabled, suppress case creation and indicate how long you expect the system to be offline:

```
system node autosupport invoke -node * -type all -message "MAINT=2h Replace
chassis"
```

5. Identify the SP/BMC address of all cluster nodes:

```
system service-processor show -node \star -fields address
```

6. Exit the cluster shell:

exit

7. Log into SP/BMC over SSH using the IP address of any of the nodes listed in the output from the previous step to monitor progress.

If you are using a console/laptop, log into the controller using the same cluster administrator credentials.

8. Halt the two nodes located in the impaired chassis:

```
system node halt -node <node1>,<node2> -skip-lif-migration-before-shutdown
```

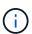

For clusters using SnapMirror synchronous operating in StrictSync mode: system node halt -node <node1>,<node2> -skip-lif-migration-before-shutdown true -ignore-quorum-warnings true -inhibit-takeover true -ignore-strict -sync-warnings true

9. Enter y for each controller in the cluster when you see:

Warning: Are you sure you want to halt node <node name>? {y|n}:

10. Wait for each controller to halt and display the LOADER prompt.

## Replace hardware - AFF A320

Move the fans, hard drives, and controller module or modules from the impaired chassis to the new chassis, and swap out the impaired chassis from the equipment rack or system cabinet with the new chassis of the same model as the impaired chassis.

#### Step 1: Remove the controller modules

To replace the chassis, you must remove the controller modules from the old chassis.

- 1. If you are not already grounded, properly ground yourself.
- 2. Release the power cable retainers, and then unplug the cables from the power supplies.
- Loosen the hook and loop strap binding the cables to the cable management device, and then unplug the system cables and SFPs (if needed) from the controller module, keeping track of where the cables were connected.

Leave the cables in the cable management device so that when you reinstall the cable management device, the cables are organized.

- 4. Remove and set aside the cable management devices from the left and right sides of the controller module.
- 5. Remove the controller module from the chassis:
  - a. Insert your forefinger into the latching mechanism on either side of the controller module.
  - b. Press down on the orange tab on top of the latching mechanism until it clears the latching pin on the chassis.

The latching mechanism hook should be nearly vertical and should be clear of the chassis pin.

- c. Gently pull the controller module a few inches toward you so that you can grasp the controller module sides.
- d. Using both hands, gently pull the controller module out of the chassis and set it on a flat, stable surface.
- 6. Repeat these steps for the other controller module in the chassis.

#### Step 2: Move the fans

To move the fan modules to the replacement chassis when replacing the chassis, you must perform a specific sequence of tasks.

- 1. If you are not already grounded, properly ground yourself.
- 2. Remove the bezel (if necessary) with two hands, by grasping the openings on each side of the bezel, and then pulling it toward you until the bezel releases from the ball studs on the chassis frame.
- 3. Press down the release latch on the fan module cam handle, and then rotate the cam handle downward.

The fan module moves a little bit away from the chassis.

4. Pull the fan module straight out from the chassis, making sure that you support it with your free hand so that it does not swing out of the chassis.

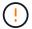

The fan modules are short. Always support the bottom of the fan module with your free hand so that it does not suddenly drop free from the chassis and injure you.

- 5. Set the fan module aside.
- 6. Repeat the preceding steps for any remaining fan modules.
- 7. Insert the fan module into the replacement chassis by aligning it with the opening, and then sliding it into the chassis.
- 8. Push firmly on the fan module cam handle so that it is seated all the way into the chassis.

The cam handle raises slightly when the fan module is completely seated.

9. Swing the cam handle up to its closed position, making sure that the cam handle release latch clicks into the locked position.

The fan LED should be green after the fan is seated and has spun up to operational speed.

10. Repeat these steps for the remaining fan modules.

#### Step 3: Replace a chassis from within the equipment rack or system cabinet

You must remove the existing chassis from the equipment rack or system cabinet before you can install the replacement chassis.

- 1. Remove the screws from the chassis mount points.
- 2. With two people, slide the old chassis off the rack rails in a system cabinet or equipment rack, and then set it aside.
- 3. If you are not already grounded, properly ground yourself.
- 4. Using two people, install the replacement chassis into the equipment rack or system cabinet by guiding the chassis onto the rack rails in a system cabinet or equipment rack.
- 5. Slide the chassis all the way into the equipment rack or system cabinet.
- 6. Secure the front of the chassis to the equipment rack or system cabinet, using the screws you removed from the old chassis.
- 7. If you have not already done so, install the bezel.

# Step 4: Install the controller modules

After you install the controller modules into the new chassis, you must boot your system.

For HA pairs with two controller modules in the same chassis, the sequence in which you install the controller module is especially important because it attempts to reboot as soon as you completely seat it in the chassis.

1. Align the end of the controller module with the opening in the chassis, and then gently push the controller module halfway into the system.

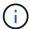

Do not completely insert the controller module in the chassis until instructed to do so.

- Recable the console to the controller module, and then reconnect the management port.
- 3. Plug the power cables into the power supplies and reinstall the power cable retainers.
- 4. Complete the reinstallation of the controller module:
  - a. Make sure the latch arms are locked in the extended position.
  - b. Using the latch arms, push the controller module into the chassis bay until it stops.
  - c. Press down and hold the orange tabs on top of the latching mechanism.
  - d. Gently push the controller module into the chassis bay until it is flush with the edges of the chassis.

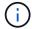

The latching mechanism arms slide into the chassis.

The controller module begins to boot as soon as it is fully seated in the chassis.

- e. Release the latches to lock the controller module into place.
- f. Recable the power supply.
- g. If you have not already done so, reinstall the cable management device.
- h. Interrupt the normal boot process by pressing Ctrl-C.
- 5. Repeat the preceding steps to install the second controller into the new chassis.

# Complete the restoration and replacement process - AFF A320

You must verify the HA state of the chassis and return the failed part to NetApp, as described in the RMA instructions shipped with the kit.

#### Step 1: Verify and set the HA state of the chassis

You must verify the HA state of the chassis, and, if necessary, update the state to match your system configuration.

1. In Maintenance mode, from either controller module, display the HA state of the local controller module and chassis: ha-config show

The HA state should be the same for all components.

- 2. If the displayed system state for the chassis does not match your system configuration:
  - a. Set the HA state for the chassis: ha-config modify chassis HA-state

The value for HA-state can be one of the following:

- ha
- mcc
- mccip

- non-ha
- b. Confirm that the setting has changed: ha-config show
- 3. If you have not already done so, recable the rest of your system.
- 4. Reinstall the bezel on the front of the system.

# Step 2: Return the failed part to NetApp

Return the failed part to NetApp, as described in the RMA instructions shipped with the kit. See the Part Return and Replacements page for further information.

# Controller module

# Overview of controller module replacement - AFF A320

You must review the prerequisites for the replacement procedure and select the correct one for your version of the ONTAP operating system.

- · All drive shelves must be working properly.
- The healthy controller must be able to take over the controller that is being replaced (referred to in this procedure as the "impaired controller").
- If your system is in a MetroCluster configuration, you must review the section Choosing the correct recovery procedure to determine whether you should use this procedure.

If this is the procedure you should use, note that the controller replacement procedure for a controller in a four or eight node MetroCluster configuration is the same as that in an HA pair. No MetroCluster-specific steps are required because the failure is restricted to an HA pair and storage failover commands can be used to provide nondisruptive operation during the replacement.

- You must replace the failed component with a replacement FRU component you received from your provider.
- You must be replacing a controller module with a controller module of the same model type. You cannot upgrade your system by just replacing the controller module.
- You cannot change any drives or drive shelves as part of this procedure.
- In this procedure, the boot device is moved from the impaired controller to the *replacement* controller so that the *replacement* controller will boot up in the same version of ONTAP as the old controller module.
- It is important that you apply the commands in these steps on the correct systems:
  - The impaired controller is the controller that is being replaced.
  - The replacement controller is the new controller that is replacing the impaired controller.
  - The *healthy* controller is the surviving controller.
- You must always capture the controller's console output to a text file.

This provides you a record of the procedure so that you can troubleshoot any issues that you might encounter during the replacement process.

# Shut down the impaired controller - AFF A320

To shut down the impaired controller, you must determine the status of the controller and,

if necessary, take over the controller so that the healthy controller continues to serve data from the impaired controller storage.

# About this task

• If you have a SAN system, you must have checked event messages (cluster kernel-service show) for the impaired controller SCSI blade. The cluster kernel-service show command (from priv advanced mode) displays the node name, quorum status of that node, availability status of that node, and operational status of that node.

Each SCSI-blade process should be in quorum with the other nodes in the cluster. Any issues must be resolved before you proceed with the replacement.

• If you have a cluster with more than two nodes, it must be in quorum. If the cluster is not in quorum or a healthy controller shows false for eligibility and health, you must correct the issue before shutting down the impaired controller; see Synchronize a node with the cluster.

## Steps

1. If AutoSupport is enabled, suppress automatic case creation by invoking an AutoSupport message:

```
system node autosupport invoke -node * -type all -message MAINT=<# of hours>h
```

The following AutoSupport message suppresses automatic case creation for two hours:

```
cluster1:> system node autosupport invoke -node * -type all -message MAINT=2h
```

- 2. Disable automatic giveback:
  - a. Enter the following command from the console of the healthy controller:

```
storage failover modify -node local -auto-giveback false
```

- b. Enter y when you see the prompt *Do you want to disable auto-giveback?*
- 3. Take the impaired controller to the LOADER prompt:

| If the impaired controller is displaying | Then                                                                                                    |
|------------------------------------------|----------------------------------------------------------------------------------------------------|
| The LOADER prompt                        | Go to the next step.                                                                                                    |
| Waiting for giveback                     | Press Ctrl-C, and then respond y when prompted.                                                                                                    |
| System prompt or password prompt         | Take over or halt the impaired controller from the healthy controller:  storage failover takeover -ofnode impaired_node_name -halt true  The -halt true parameter brings you to the LOADER prompt. |

#### Replace the controller module hardware - AFF A320

To replace the controller module hardware, you must remove the impaired controller,

move FRU components to the replacement controller module, install the replacement controller module in the chassis, and then boot the system to Maintenance mode.

#### Step 1: Remove the controller module

To access components inside the controller module, you must remove the controller module from the chassis.

You can use the following images or the written steps to remove the controller module from the chassis.

The following image shows removing the cables and cable management arms from the impaired controller module:

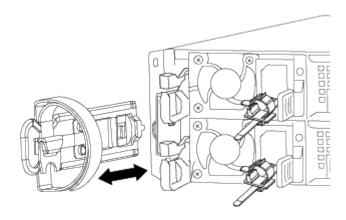

The following image shows removing the impaired controller module from the chassis:

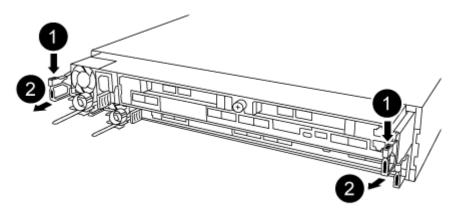

- 1. If you are not already grounded, properly ground yourself.
- 2. Unplug the controller module power supply from the power source.
- Loosen the hook and loop strap binding the cables to the cable management device, and then unplug the system cables and SFPs (if needed) from the controller module, keeping track of where the cables were connected.

Leave the cables in the cable management device so that when you reinstall the cable management device, the cables are organized.

- 4. Remove and set aside the cable management devices from the left and right sides of the controller module.
- 5. Remove the controller module from the chassis:
  - a. Insert your forefinger into the latching mechanism on either side of the controller module.
  - b. Press down on the orange tab on top of the latching mechanism until it clears the latching pin on the chassis.

The latching mechanism hook should be nearly vertical and should be clear of the chassis pin.

- c. Gently pull the controller module a few inches toward you so that you can grasp the controller module sides
- d. Using both hands, gently pull the controller module out of the chassis and set it on a flat, stable surface.

### Step 2: Move the power supplies

You must move the power supply from the impaired controller module to the replacement controller module when you replace a controller module.

1. Rotate the cam handle such that it can be used to pull power supply out of the controller module while pressing the blue locking tab.

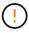

The power supply is short. Always use two hands to support it when removing it from the controller module so that it does not suddenly swing free from the controller module and injure you.

- 2. Move the power supply to the new controller module, and then install it.
- 3. Using both hands, support and align the edges of the power supply with the opening in the controller module, and then gently push the power supply into the controller module until the locking tab clicks into place.

The power supplies will only properly engage with the internal connector and lock in place one way.

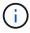

To avoid damaging the internal connector, do not use excessive force when sliding the power supply into the system.

#### Step 3: Move the NVDIMM battery

To move the NVDIMM battery from the impaired controller module to the replacement controller module, you must perform a specific sequence of steps.

You can use the following illustration or the written steps to move the NVDIMM battery from the impaired controller module to the replacement controller module.

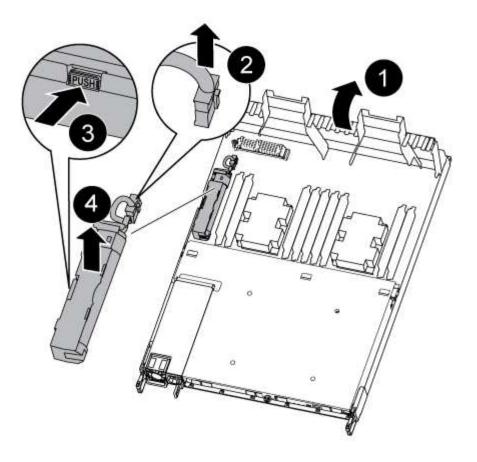

- 1. Locate the NVDIMM battery in the controller module.
- 2. Locate the battery plug and squeeze the clip on the face of the battery plug to release the plug from the socket, and then unplug the battery cable from the socket.
- 3. Grasp the battery and press the blue locking tab marked PUSH, and then lift the battery out of the holder and controller module.
- 4. Move the battery to the replacement controller module.
- 5. Align the battery module with the opening for the battery, and then gently push the battery into slot until it locks into place.

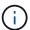

Do not plug the battery cable back into the motherboard until instructed to do so.

### Step 4: Move the boot media

You must locate the boot media, and then follow the directions to remove it from the impaired controller module and insert it into the replacement controller module.

You can use the following illustration or the written steps to move the boot media from the impaired controller module to the replacement controller module.

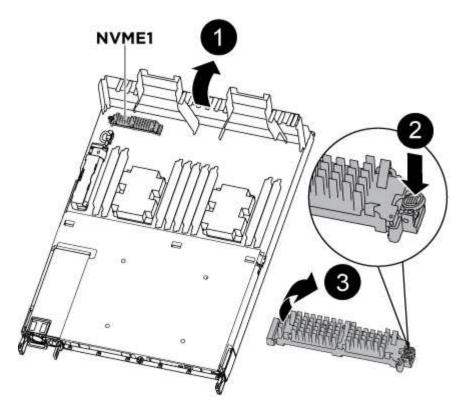

- 1. Open the air duct and locate the boot media using the following illustration or the FRU map on the controller module:
- 2. Locate and remove the boot media from the controller module:
  - a. Press the blue button at the end of the boot media until the lip on the boot media clears the blue button.
  - b. Rotate the boot media up and gently pull the boot media out of the socket.
- 3. Move the boot media to the new controller module, align the edges of the boot media with the socket housing, and then gently push it into the socket.
- 4. Check the boot media to make sure that it is seated squarely and completely in the socket.

If necessary, remove the boot media and reseat it into the socket.

- 5. Lock the boot media in place:
  - a. Rotate the boot media down toward the motherboard.
  - b. Placing a finger at the end of the boot media by the blue button, push down on the boot media end to engage the blue locking button.
  - c. While pushing down on the boot media, lift the blue locking button to lock the boot media in place.

# Step 5: Move the DIMMs

You need to locate the DIMMs, and then move them from the impaired controller module to the replacement controller module.

You must have the new controller module ready so that you can move the DIMMs directly from the impaired controller module to the corresponding slots in the replacement controller module.

You can use the following illustrations or the written steps to move the DIMMs from the impaired controller module to the replacement controller module.

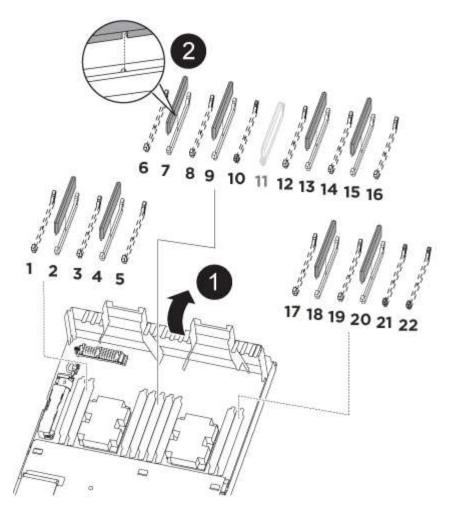

1. Locate the DIMMs on your controller module.

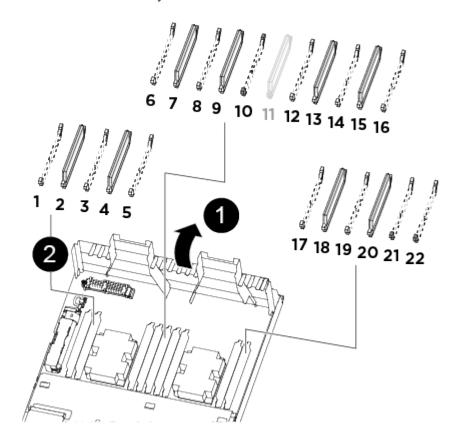

| • | Air duct                                                                                       |
|---|------------------------------------------------------------------------------------------------|
| 2 | <ul> <li>System DIMMs slots: 2,4, 7, 9, 13, 15, 18, and 20</li> <li>NVDIMM slot: 11</li> </ul> |
|   | The NVDIMM looks significantly different than system DIMMs.                                    |

- 2. Note the orientation of the DIMM in the socket so that you can insert the DIMM in the replacement controller module in the proper orientation.
- 3. Verify that the NVDIMM battery is not plugged into the new controller module.
- 4. Move the DIMMs from the impaired controller module to the replacement controller module:

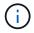

Make sure that you install the each DIMM into the same slot it occupied in the impaired controller module.

a. Eject the DIMM from its slot by slowly pushing apart the DIMM ejector tabs on either side of the DIMM, and then slide the DIMM out of the slot.

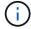

Carefully hold the DIMM by the edges to avoid pressure on the components on the DIMM circuit board.

- b. Locate the corresponding DIMM slot on the replacement controller module.
- c. Make sure that the DIMM ejector tabs on the DIMM socket are in the open position, and then insert the DIMM squarely into the socket.

The DIMMs fit tightly in the socket, but should go in easily. If not, realign the DIMM with the socket and reinsert it.

- d. Visually inspect the DIMM to verify that it is evenly aligned and fully inserted into the socket.
- e. Repeat these substeps for the remaining DIMMs.
- 5. Plug the NVDIMM battery into the motherboard.

Make sure that the plug locks down onto the controller module.

#### Step 6: Move the PCIe risers

You must move the PCIe risers, with the PCIe cards installed in them, from the impaired controller module to the replacement controller module.

You can use the following illustration or the written steps to move the PCIe risers from the impaired controller module to the replacement controller module.

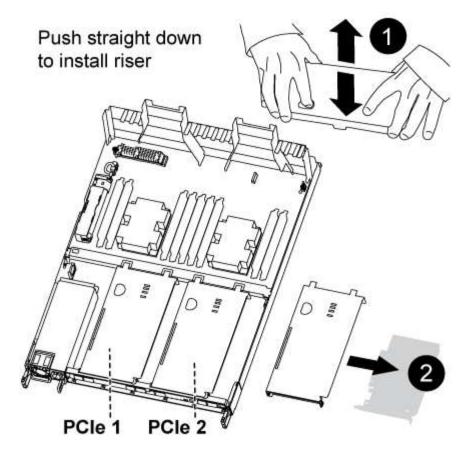

- 1. Remove the cover over the PCle risers by unscrewing the blue thumbscrew on the cover, slide the cover toward you, rotate the cover upward, lift it off the controller module, and then set it aside.
- 2. Remove the empty risers from the replacement controller module.
  - a. Place your forefinger into the hole on the left side of the riser module and grasp the riser with your thumb.
  - b. Lift the riser straight up and out of the bay, and then set it aside.
  - c. Repeat these substeps for the second riser.
- 3. Move the PCIe risers from the impaired controller module to the same riser bays on the replacement controller module:
  - a. Remove a riser from the impaired controller module and move it to the replacement controller module.
  - b. Lower the riser straight into the bay, so that it is square with the bay and the pins of the riser slide into the guide holes at the rear of the bay.
  - c. Seat the riser into the motherboard socket straight down into the socket by applying even downward pressure along the edges of the riser until it seats.

The riser should seat smoothly with little resistence. Reseat the riser in the bay if you encounter significant resistance seating the riser into the socket.

- d. Repeat these substeps for the second riser.
- e. Reinstall the cover over the PCIe risers.

# Step 7: Install the controller module

After all of the components have been moved from the impaired controller module to the replacement controller

module, you must install the replacement controller module into the chassis, and then boot it to Maintenance mode.

You can use the following illustration or the written steps to install the replacement controller module in the chassis.

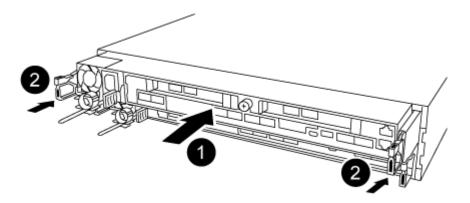

- 1. If you have not already done so, close the air duct at the rear of the controller module and reinstall the cover over the PCIe cards.
- 2. Align the end of the controller module with the opening in the chassis, and then gently push the controller module halfway into the system.

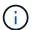

Do not completely insert the controller module in the chassis until instructed to do so.

3. Cable the management and console ports only, so that you can access the system to perform the tasks in the following sections.

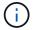

You will connect the rest of the cables to the controller module later in this procedure.

- 4. Complete the reinstallation of the controller module:
  - a. Make sure the latch arms are locked in the extended position.
  - b. Using the latch arms, push the controller module into the chassis bay until it stops.
  - c. Press down and hold the orange tabs on top of the latching mechanism.
  - d. Gently push the controller module into the chassis bay until it is flush with the edges of the chassis.

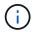

The latching mechanism arms slide into the chassis.

The controller module begins to boot as soon as it is fully seated in the chassis.

- e. Release the latches to lock the controller module into place.
- f. Recable the power supply.
- g. If you have not already done so, reinstall the cable management device.
- h. Interrupt the normal boot process by pressing Ctrl-C.

# Restore and verify the system configuration - AFF A320

After completing the hardware replacement and booting to Maintenance mode, you verify the low-level system configuration of the replacement controller and reconfigure system settings as necessary.

# Step 1: Set and verify the system time after replacing the controller module

You should check the time and date on the replacement controller module against the healthy controller module in an HA pair, or against a reliable time server in a stand-alone configuration. If the time and date do not match, you must reset them on the replacement controller module to prevent possible outages on clients due to time differences.

#### About this task

It is important that you apply the commands in the steps on the correct systems:

- The *replacement* node is the new node that replaced the impaired node as part of this procedure.
- The *healthy* node is the HA partner of the *replacement* node.

# **Steps**

- 1. If the *replacement* node is not at the LOADER prompt, halt the system to the LOADER prompt.
- 2. On the healthy node, check the system time: cluster date show

The date and time are based on the configured timezone.

3. At the LOADER prompt, check the date and time on the replacement node: show date

The date and time are given in GMT.

- 4. If necessary, set the date in GMT on the replacement node: set date mm/dd/yyyy
- 5. If necessary, set the time in GMT on the replacement node: set time hh:mm:ss
- 6. At the LOADER prompt, confirm the date and time on the replacement node: show date

The date and time are given in GMT.

#### Step 2: Verify and set the HA state of the controller module

You must verify the HA state of the controller module and, if necessary, update the state to match your system configuration.

1. In Maintenance mode from the new controller module, verify that all components display the same HA state: ha-config show

The HA state should be the same for all components.

2. If the displayed system state of the controller module does not match your system configuration, set the HA state for the controller module: ha-config modify controller ha-state

The value for HA-state can be one of the following:

- ° ha
- ° mcc
- ° mccip

- ° non-ha
- 3. If the displayed system state of the controller module does not match your system configuration, set the HA state for the controller module: ha-config modify controller ha-state
- 4. Confirm that the setting has changed: ha-config show

# Recable the system and reassign disks - AFF A320

Continue the replacement procedure by recabling the storage and confirming disk reassignment.

# Step 1: Recable the system

Verify the controller module's storage and network connections.

## **Steps**

- 1. Verify that the cabling is correct by using Active IQ Config Advisor.
  - a. Download and install Config Advisor.
  - b. Enter the information for the target system, and then click Collect Data.
  - c. Click the Cabling tab, and then examine the output. Make sure that all disk shelves are displayed and all disks appear in the output, correcting any cabling issues you find.
  - d. Check other cabling by clicking the appropriate tab, and then examining the output from Config Advisor.

### Step 2: Reassign disks

If the storage system is in an HA pair, the system ID of the new controller module is automatically assigned to the disks when the giveback occurs at the end of the procedure. You must confirm the system ID change when you boot the *replacement* controller and then verify that the change was implemented.

This procedure applies only to systems running ONTAP in an HA pair.

- 1. If the *replacement* controller is in Maintenance mode (showing the \*> prompt, exit Maintenance mode and go to the LOADER prompt: halt
- 2. From the LOADER prompt on the *replacement* controller, boot the controller, entering y if you are prompted to override the system ID due to a system ID mismatch:boot ontap
- 3. Wait until the Waiting for giveback... message is displayed on the replacement controller console and then, from the healthy controller, verify that the new partner system ID has been automatically assigned: storage failover show

In the command output, you should see a message that the system ID has changed on the impaired controller, showing the correct old and new IDs. In the following example, node2 has undergone replacement and has a new system ID of 151759706.

| node1> `storage         | e failover show` | Takeover |                      |
|-------------------------|------------------|----------|----------------------|
| Node                    | Partner          | Possible | State Description    |
|                         |                  |          |                      |
| node1 partner (Old:     | node2            | false    | System ID changed on |
|                         |                  |          | 151759755, New:      |
| 151759706), In          | takeover         |          |                      |
| node2<br>(HA mailboxes) | node1            | -        | Waiting for giveback |

- 4. From the healthy controller, verify that any coredumps are saved:
  - a. Change to the advanced privilege level: set -privilege advanced

You can respond Y when prompted to continue into advanced mode. The advanced mode prompt appears (\*>).

- b. Save any coredumps: system node run -node local-node-name partner savecore
- c. Wait for the 'savecore' command to complete before issuing the giveback.

You can enter the following command to monitor the progress of the savecore command: system node run -node *local-node-name* partner savecore -s

- d. Return to the admin privilege level: set -privilege admin
- 5. If your storage system has Storage or Volume Encryption configured, you must restore Storage or Volume Encryption functionality by using one of the following procedures, depending on whether you are using onboard or external key management:
  - Restore onboard key management encryption keys
  - Restore external key management encryption keys
- 6. Give back the controller:
  - a. From the healthy controller, give back the replaced controller's storage: storage failover giveback -ofnode replacement\_node\_name

The *replacement* controller takes back its storage and completes booting.

If you are prompted to override the system ID due to a system ID mismatch, you should enter y.

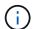

If the giveback is vetoed, you can consider overriding the vetoes.

Find the High-Availability Configuration content for your version of ONTAP 9

b. After the giveback has been completed, confirm that the HA pair is healthy and that takeover is possible: storage failover show

The output from the storage failover show command should not include the System ID changed

on partner message.

7. Verify that the disks were assigned correctly: storage disk show -ownership

The disks belonging to the *replacement* controller should show the new system ID. In the following example, the disks owned by node1 now show the new system ID, 1873775277:

- 8. Verify that the expected volumes are present for each controller: vol show -node node-name
- 9. If you disabled automatic takeover on reboot, enable it from the healthy controller: storage failover modify -node replacement-node-name -onreboot true

# Complete system restoration - AFF A320

To restore your system to full operation, you must restore the NetApp Storage Encryption configuration (if necessary), and install licenses for the new controller, and return the failed part to NetApp, as described in the RMA instructions shipped with the kit.

# Step 1: Install licenses for the replacement controller in ONTAP

You must install new licenses for the *replacement* node if the impaired node was using ONTAP features that require a standard (node-locked) license. For features with standard licenses, each node in the cluster should have its own key for the feature.

#### About this task

Until you install license keys, features requiring standard licenses continue to be available to the *replacement* node. However, if the impaired node was the only node in the cluster with a license for the feature, no configuration changes to the feature are allowed.

Also, using unlicensed features on the node might put you out of compliance with your license agreement, so you should install the replacement license key or keys on the *replacement* node as soon as possible.

#### Before you begin

The licenses keys must be in the 28-character format.

You have a 90-day grace period in which to install the license keys. After the grace period, all old licenses are

invalidated. After a valid license key is installed, you have 24 hours to install all of the keys before the grace period ends.

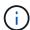

If your system was initially running ONTAP 9.10.1 or later, use the procedure documented in Post Motherboard Replacement Process to update Licensing on a AFF/FAS system. If you are unsure of the initial ONTAP release for your system, see NetApp Hardware Universe for more information.

## Steps

1. If you need new license keys, obtain replacement license keys on the NetApp Support Site in the My Support section under Software licenses.

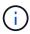

The new license keys that you require are automatically generated and sent to the email address on file. If you fail to receive the email with the license keys within 30 days, you should contact technical support.

- 2. Install each license key: system license add -license-code license-key, license-key...
- 3. Remove the old licenses, if desired:
  - a. Check for unused licenses: license clean-up -unused -simulate
  - b. If the list looks correct, remove the unused licenses: license clean-up -unused

#### Step 2: Verify LIFs and registering the serial number

Before returning the *replacement* node to service, you should verify that the LIFs are on their home ports, and register the serial number of the *replacement* node if AutoSupport is enabled, and reset automatic giveback.

# Steps

1. Verify that the logical interfaces are reporting to their home server and ports: network interface show -is-home false

If any LIFs are listed as false, revert them to their home ports: network interface revert -vserver
\* -lif \*

- 2. Register the system serial number with NetApp Support.
  - If AutoSupport is enabled, send an AutoSupport message to register the serial number.
  - If AutoSupport is not enabled, call NetApp Support to register the serial number.
- 3. Check the health of your cluster. See the How to perform a cluster health check with a script in ONTAP KB article for more information.
- 4. If an AutoSupport maintenance window was triggered, end it by using the system node autosupport invoke -node \* -type all -message MAINT=END command.
- 5. If automatic giveback was disabled, reenable it: storage failover modify -node local -auto -giveback true

# Step 3: Return the failed part to NetApp

Return the failed part to NetApp, as described in the RMA instructions shipped with the kit. See the Part Return and Replacements page for further information.

# Replace a DIMM - AFF A320

You must replace a DIMM in the controller when your storage system encounters errors such as, excessive CECC (Correctable Error Correction Codes) errors that are based on Health Monitor alerts or uncorrectable ECC errors, typically caused by a single DIMM failure preventing the storage system from booting ONTAP.

All other components in the system must be functioning properly; if not, you must contact technical support.

You must replace the failed component with a replacement FRU component you received from your provider.

# Step 1: Shut down the controller

To shut down the impaired controller, you must determine the status of the controller and, if necessary, take over the controller so that the healthy controller continues to serve data from the impaired controller storage.

#### About this task

• If you have a SAN system, you must have checked event messages (cluster kernel-service show) for the impaired controller SCSI blade. The cluster kernel-service show command (from priv advanced mode) displays the node name, quorum status of that node, availability status of that node, and operational status of that node.

Each SCSI-blade process should be in quorum with the other nodes in the cluster. Any issues must be resolved before you proceed with the replacement.

• If you have a cluster with more than two nodes, it must be in quorum. If the cluster is not in quorum or a healthy controller shows false for eligibility and health, you must correct the issue before shutting down the impaired controller; see Synchronize a node with the cluster.

#### **Steps**

1. If AutoSupport is enabled, suppress automatic case creation by invoking an AutoSupport message:

```
system node autosupport invoke -node * -type all -message MAINT=<# of hours>h
```

The following AutoSupport message suppresses automatic case creation for two hours:

```
cluster1:> system node autosupport invoke -node * -type all -message MAINT=2h
```

- 2. Disable automatic giveback:
  - a. Enter the following command from the console of the healthy controller:

```
storage failover modify -node local -auto-giveback false
```

- b. Enter y when you see the prompt Do you want to disable auto-giveback?
- 3. Take the impaired controller to the LOADER prompt:

| If the impaired controller is displaying | Then                 |
|------------------------------------------|----------------------|
| The LOADER prompt                        | Go to the next step. |

| If the impaired controller is displaying | Then                                                                                                    |
|------------------------------------------|----------------------------------------------------------------------------------------------------|
| Waiting for giveback                     | Press Ctrl-C, and then respond ${\bf y}$ when prompted.                                                                                                    |
| System prompt or password prompt         | Take over or halt the impaired controller from the healthy controller:  storage failover takeover -ofnode impaired_node_name -halt true  The -halt true parameter brings you to the LOADER prompt. |

# Step 2: Remove the controller module

To access components inside the controller module, you must remove the controller module from the chassis.

- 1. If you are not already grounded, properly ground yourself.
- 2. Unplug the controller module power supply from the power source.
- Loosen the hook and loop strap binding the cables to the cable management device, and then unplug the system cables and SFPs (if needed) from the controller module, keeping track of where the cables were connected.

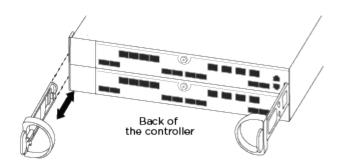

Leave the cables in the cable management device so that when you reinstall the cable management device, the cables are organized.

- 4. Remove and set aside the cable management devices from the left and right sides of the controller module.
- 5. Remove the controller module from the chassis:

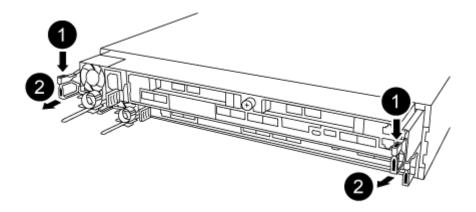

- a. Insert your forefinger into the latching mechanism on either side of the controller module.
- b. Press down on the orange tab on top of the latching mechanism until it clears the latching pin on the chassis.

The latching mechanism hook should be nearly vertical and should be clear of the chassis pin.

- c. Gently pull the controller module a few inches toward you so that you can grasp the controller module sides.
- d. Using both hands, gently pull the controller module out of the chassis and set it on a flat, stable surface.

# Step 3: Replace system DIMMs

Replacing a system DIMM involves identifying the target DIMM through the associated error message, locating the target DIMM using the FRU map on the air duct, and then replacing the DIMM.

- 1. Rotate the air duct to the open position.
- 2. Locate the DIMMs on your controller module.

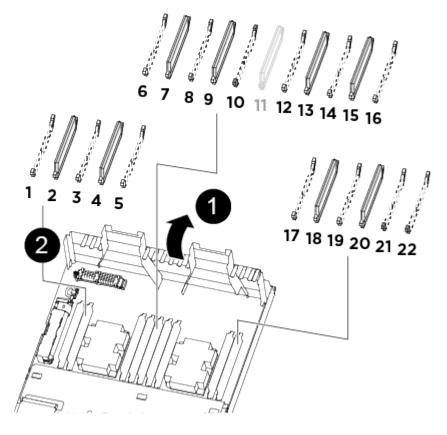

| 0 | Air duct |
|---|----------|
|   |          |

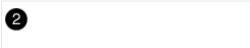

 System DIMMs slots: 2,4, 7, 9, 13, 15, 18, and 20

• NVDIMM slot: 11

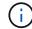

The NVDIMM looks significantly different than system DIMMs.

- Note the orientation of the DIMM in the socket so that you can insert the replacement DIMM in the proper orientation.
- 4. Eject the DIMM from its socket by slowly pushing apart the two DIMM ejector tabs on either side of the DIMM, and then slide the DIMM out of the socket.

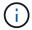

Carefully hold the DIMM by the edges to avoid pressure on the components on the DIMM circuit board.

5. Remove the replacement DIMM from the antistatic shipping bag, hold the DIMM by the corners, and align it to the slot.

The notch among the pins on the DIMM should line up with the tab in the socket.

6. Make sure that the DIMM ejector tabs on the connector are in the open position, and then insert the DIMM squarely into the slot.

The DIMM fits tightly in the slot, but should go in easily. If not, realign the DIMM with the slot and reinsert it.

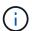

Visually inspect the DIMM to verify that it is evenly aligned and fully inserted into the slot.

- 7. Push carefully, but firmly, on the top edge of the DIMM until the ejector tabs snap into place over the notches at the ends of the DIMM.
- 8. Close the air duct.

#### Step 4: Install the controller module

After you have replaced the component in the controller module, you must reinstall the controller module into the chassis.

- 1. If you have not already done so, close the air duct at the rear of the controller module and reinstall the cover over the PCIe cards.
- 2. Align the end of the controller module with the opening in the chassis, and then gently push the controller module halfway into the system.

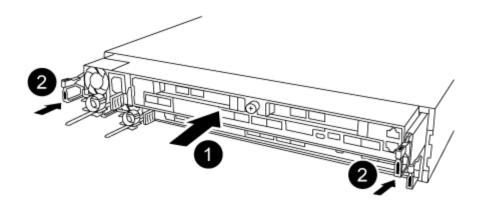

- Do not completely insert the controller module in the chassis until instructed to do so.
- 3. Cable the management and console ports only, so that you can access the system to perform the tasks in the following sections.
  - You will connect the rest of the cables to the controller module later in this procedure.
- 4. Complete the reinstallation of the controller module:
  - a. Make sure the latch arms are locked in the extended position.
  - b. Using the latch arms, push the controller module into the chassis bay until it stops.
  - c. Press down and hold the orange tabs on top of the latching mechanism.
  - d. Gently push the controller module into the chassis bay until it is flush with the edges of the chassis.
    - (i)

The latching mechanism arms slide into the chassis.

The controller module begins to boot as soon as it is fully seated in the chassis.

- e. Release the latches to lock the controller module into place.
- f. Recable the power supply.
- g. If you have not already done so, reinstall the cable management device.

# Step 5: Restore the controller module to operation

You must recable the system, give back the controller module, and then reenable automatic giveback.

- 1. Recable the system, as needed.
  - If you removed the media converters (QSFPs or SFPs), remember to reinstall them if you are using fiber optic cables.
- 2. Return the controller to normal operation by giving back its storage: storage failover giveback -ofnode impaired node name
- 3. If automatic giveback was disabled, reenable it: storage failover modify -node local -auto -giveback true

# Step 6: Return the failed part to NetApp

Return the failed part to NetApp, as described in the RMA instructions shipped with the kit. See the Part Return and Replacements page for further information.

# Hot-swap a fan module - AFF A320

To swap out a fan module without interrupting service, you must perform a specific sequence of tasks.

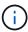

You must replace the fan module within two minutes of removing it from the chassis. System airflow is disrupted and the controller module or modules shut down after two minutes to avoid overheating.

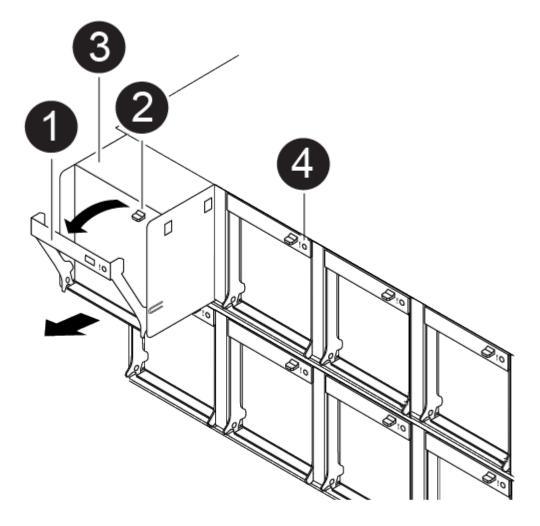

- 1. If you are not already grounded, properly ground yourself.
- 2. Remove the bezel (if necessary) with two hands, by grasping the openings on each side of the bezel, and then pulling it toward you until the bezel releases from the ball studs on the chassis frame.
- 3. Identify the fan module that you must replace by checking the console error messages and looking at the Attention LED on each fan module.
- 4. Press down the release latch on the fan module cam handle, and then rotate the cam handle downward.

The fan module moves a little bit away from the chassis.

5. Pull the fan module straight out from the chassis, making sure that you support it with your free hand so that it does not swing out of the chassis.

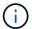

The fan modules are short. Always support the bottom of the fan module with your free hand so that it does not suddenly drop free from the chassis and injure you.

- 6. Set the fan module aside.
- 7. Insert the replacement fan module into the chassis by aligning it with the opening, and then sliding it into the chassis.
- 8. Push firmly on the fan module cam handle so that it is seated all the way into the chassis.

The cam handle raises slightly when the fan module is completely seated.

9. Swing the cam handle up to its closed position, making sure that the cam handle release latch clicks into the locked position.

The Attention LED should not be lit after the fan is seated and has spun up to operational speed.

10. Align the bezel with the ball studs, and then gently push the bezel onto the ball studs.

# Replace an NVDIMM - AFF A320

You must replace the NVDIMM in the controller module when your system registers that the flash lifetime is almost at an end or that the identified NVDIMM is not healthy in general; failure to do so causes a system panic.

All other components in the system must be functioning properly; if not, you must contact technical support.

You must replace the failed component with a replacement FRU component you received from your provider.

# Step 1: Shut down the impaired controller

To shut down the impaired controller, you must determine the status of the controller and, if necessary, take over the controller so that the healthy controller continues to serve data from the impaired controller storage.

## About this task

• If you have a SAN system, you must have checked event messages (cluster kernel-service show) for the impaired controller SCSI blade. The cluster kernel-service show command (from priv advanced mode) displays the node name, quorum status of that node, availability status of that node, and operational status of that node.

Each SCSI-blade process should be in quorum with the other nodes in the cluster. Any issues must be resolved before you proceed with the replacement.

• If you have a cluster with more than two nodes, it must be in quorum. If the cluster is not in quorum or a healthy controller shows false for eligibility and health, you must correct the issue before shutting down the impaired controller; see Synchronize a node with the cluster.

### Steps

1. If AutoSupport is enabled, suppress automatic case creation by invoking an AutoSupport message:

system node autosupport invoke -node \* -type all -message MAINT=<# of hours>h

The following AutoSupport message suppresses automatic case creation for two hours:

cluster1:> system node autosupport invoke -node \* -type all -message MAINT=2h

- 2. Disable automatic giveback:
  - a. Enter the following command from the console of the healthy controller:

storage failover modify -node local -auto-giveback false

- b. Enter y when you see the prompt *Do you want to disable auto-giveback?*
- 3. Take the impaired controller to the LOADER prompt:

| If the impaired controller is displaying | Then                                                                                                    |
|------------------------------------------|----------------------------------------------------------------------------------------------------|
| The LOADER prompt                        | Go to the next step.                                                                                                    |
| Waiting for giveback                     | Press Ctrl-C, and then respond y when prompted.                                                                                                    |
| System prompt or password prompt         | Take over or halt the impaired controller from the healthy controller:  storage failover takeover -ofnode impaired_node_name -halt true  The -halt true parameter brings you to the LOADER prompt. |

### Step 2: Remove the controller module

To access components inside the controller module, you must remove the controller module from the chassis.

- 1. If you are not already grounded, properly ground yourself.
- 2. Unplug the controller module power supply from the power source.
- Loosen the hook and loop strap binding the cables to the cable management device, and then unplug the system cables and SFPs (if needed) from the controller module, keeping track of where the cables were connected.

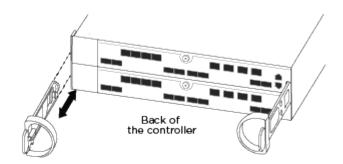

Leave the cables in the cable management device so that when you reinstall the cable management device, the cables are organized.

- 4. Remove and set aside the cable management devices from the left and right sides of the controller module.
- 5. Remove the controller module from the chassis:

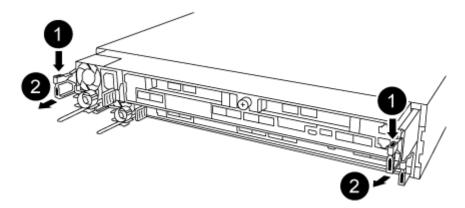

- a. Insert your forefinger into the latching mechanism on either side of the controller module.
- b. Press down on the orange tab on top of the latching mechanism until it clears the latching pin on the chassis.

The latching mechanism hook should be nearly vertical and should be clear of the chassis pin.

- c. Gently pull the controller module a few inches toward you so that you can grasp the controller module sides.
- d. Using both hands, gently pull the controller module out of the chassis and set it on a flat, stable surface.

# Step 3: Replace the NVDIMM

To replace the NVDIMM, you must locate it in the controller module using the NVDIMM map label on top of the air duct, and then replace it following the specific sequence of steps.

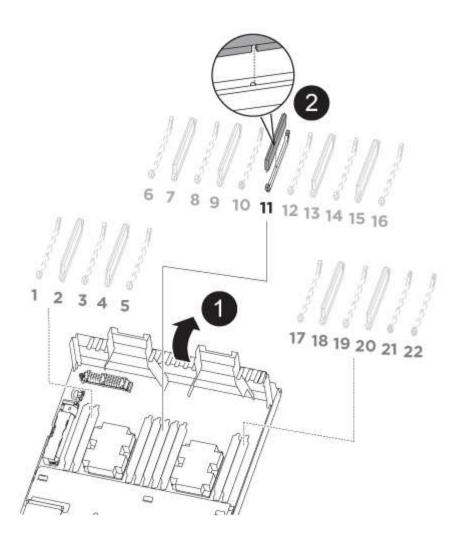

1. Open the air duct and then locate the NVDIMM in slot 11 on your controller module.

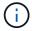

The NVDIMM looks significantly different than system DIMMs.

- 2. Note the orientation of the NVDIMM in the socket so that you can insert the NVDIMM in the replacement controller module in the proper orientation.
- 3. Eject the NVDIMM from its slot by slowly pushing apart the two NVDIMM ejector tabs on either side of the NVDIMM, and then slide the NVDIMM out of the socket and set it aside.

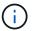

Carefully hold the NVDIMM by the edges to avoid pressure on the components on the NVDIMM circuit board.

4. Remove the replacement NVDIMM from the antistatic shipping bag, hold the NVDIMM by the corners, and then align it to the slot.

The notch among the pins on the NVDIMM should line up with the tab in the socket.

- 5. Locate the slot where you are installing the NVDIMM.
- 6. Insert the NVDIMM squarely into the slot.

The NVDIMM fits tightly in the slot, but should go in easily. If not, realign the NVDIMM with the slot and reinsert it.

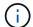

Visually inspect the NVDIMM to verify that it is evenly aligned and fully inserted into the slot.

- 7. Push carefully, but firmly, on the top edge of the NVDIMM until the ejector tabs snap into place over the notches at the ends of the NVDIMM.
- 8. Close the air duct.

# Step 4: Install the controller module

After you have replaced the component in the controller module, you must reinstall the controller module into the chassis.

- 1. If you have not already done so, close the air duct at the rear of the controller module and reinstall the cover over the PCIe cards.
- 2. Align the end of the controller module with the opening in the chassis, and then gently push the controller module halfway into the system.

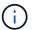

Do not completely insert the controller module in the chassis until instructed to do so.

3. Cable the management and console ports only, so that you can access the system to perform the tasks in the following sections.

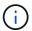

You will connect the rest of the cables to the controller module later in this procedure.

- 4. Complete the reinstallation of the controller module:
  - a. Make sure the latch arms are locked in the extended position.
  - b. Using the latch arms, push the controller module into the chassis bay until it stops.
  - c. Press down and hold the orange tabs on top of the latching mechanism.
  - d. Gently push the controller module into the chassis bay until it is flush with the edges of the chassis.

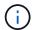

The latching mechanism arms slide into the chassis.

The controller module begins to boot as soon as it is fully seated in the chassis.

- e. Release the latches to lock the controller module into place.
- f. Recable the power supply.
- g. If you have not already done so, reinstall the cable management device.

# Step 5: Restore the controller module to operation

You must recable the system, give back the controller module, and then reenable automatic giveback.

1. Recable the system, as needed.

If you removed the media converters (QSFPs or SFPs), remember to reinstall them if you are using fiber optic cables.

2. Return the controller to normal operation by giving back its storage: storage failover giveback -ofnode impaired node name

3. If automatic giveback was disabled, reenable it: storage failover modify -node local -auto -giveback true

#### Step 6: Return the failed part to NetApp

Return the failed part to NetApp, as described in the RMA instructions shipped with the kit. See the Part Return and Replacements page for further information.

# Replace the NVDIMM battery - AFF A320

To replace the NVDIMM battery, you must remove the controller module, remove the battery, replace the battery, and then reinstall the controller module.

All other components in the system must be functioning properly; if not, you must contact technical support.

#### Step 1: Shut down the controller

To shut down the impaired controller, you must determine the status of the controller and, if necessary, take over the controller so that the healthy controller continues to serve data from the impaired controller storage.

#### About this task

• If you have a SAN system, you must have checked event messages (cluster kernel-service show) for the impaired controller SCSI blade. The cluster kernel-service show command (from priv advanced mode) displays the node name, quorum status of that node, availability status of that node, and operational status of that node.

Each SCSI-blade process should be in quorum with the other nodes in the cluster. Any issues must be resolved before you proceed with the replacement.

• If you have a cluster with more than two nodes, it must be in quorum. If the cluster is not in quorum or a healthy controller shows false for eligibility and health, you must correct the issue before shutting down the impaired controller; see Synchronize a node with the cluster.

#### **Steps**

1. If AutoSupport is enabled, suppress automatic case creation by invoking an AutoSupport message:

```
system node autosupport invoke -node * -type all -message MAINT=<# of hours>h
```

The following AutoSupport message suppresses automatic case creation for two hours:

```
cluster1:> system node autosupport invoke -node * -type all -message MAINT=2h
```

- 2. Disable automatic giveback:
  - a. Enter the following command from the console of the healthy controller:

```
storage failover modify -node local -auto-giveback false
```

- b. Enter y when you see the prompt *Do you want to disable auto-giveback?*
- 3. Take the impaired controller to the LOADER prompt:

| If the impaired controller is displaying | Then                                                                                                    |
|------------------------------------------|----------------------------------------------------------------------------------------------------|
| The LOADER prompt                        | Go to the next step.                                                                                                    |
| Waiting for giveback                     | Press Ctrl-C, and then respond ${\bf y}$ when prompted.                                                                                                    |
| System prompt or password prompt         | Take over or halt the impaired controller from the healthy controller:  storage failover takeover -ofnode  impaired_node_name -halt true  The -halt true parameter brings you to the LOADER prompt. |

# Step 2: Remove the controller module

To access components inside the controller module, you must remove the controller module from the chassis.

- 1. If you are not already grounded, properly ground yourself.
- 2. Unplug the controller module power supply from the power source.
- 3. Loosen the hook and loop strap binding the cables to the cable management device, and then unplug the system cables and SFPs (if needed) from the controller module, keeping track of where the cables were connected.

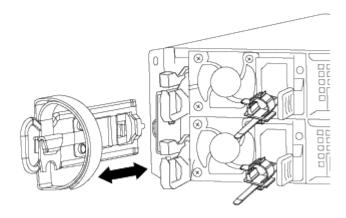

Leave the cables in the cable management device so that when you reinstall the cable management device, the cables are organized.

- 4. Remove and set aside the cable management devices from the left and right sides of the controller module.
- 5. Remove the controller module from the chassis:

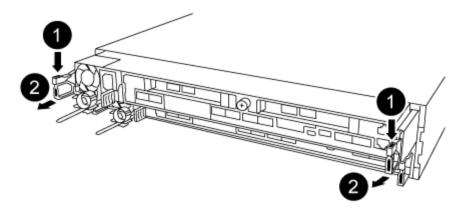

- a. Insert your forefinger into the latching mechanism on either side of the controller module.
- b. Press down on the orange tab on top of the latching mechanism until it clears the latching pin on the chassis.

The latching mechanism hook should be nearly vertical and should be clear of the chassis pin.

- c. Gently pull the controller module a few inches toward you so that you can grasp the controller module sides.
- d. Using both hands, gently pull the controller module out of the chassis and set it on a flat, stable surface.

## Step 3: Replace the NVDIMM battery

To replace the NVDIMM battery, you must remove the failed battery from the controller module and install the replacement battery into the controller module.

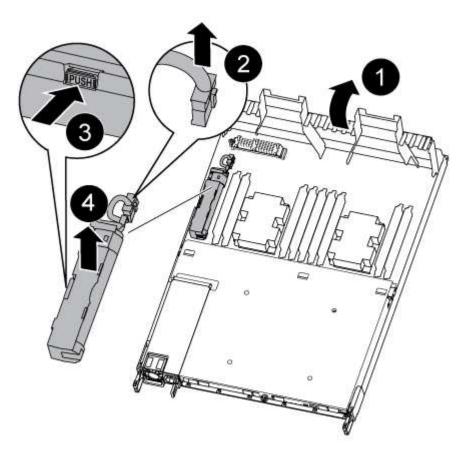

- 1. Open the air duct and locate the NVDIMM battery.
- 2. Locate the battery plug and squeeze the clip on the face of the battery plug to release the plug from the socket, and then unplug the battery cable from the socket.
- 3. Grasp the battery and press the blue locking tab marked PUSH, and then lift the battery out of the holder and controller module.
- 4. Remove the replacement battery from its package.
- 5. Align the battery module with the opening for the battery, and then gently push the battery into slot until it locks into place.
- 6. Plug the battery plug back into the controller module, and then close the air duct.

### Step 4: Install the controller module

After you have replaced the component in the controller module, you must reinstall the controller module into the chassis, and then boot it..

- 1. If you have not already done so, close the air duct at the rear of the controller module and reinstall the cover over the PCIe cards.
- 2. Align the end of the controller module with the opening in the chassis, and then gently push the controller module halfway into the system.

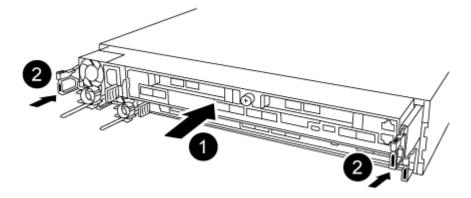

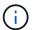

Do not completely insert the controller module in the chassis until instructed to do so.

3. Cable the management and console ports only, so that you can access the system to perform the tasks in the following sections.

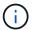

You will connect the rest of the cables to the controller module later in this procedure.

- 4. Complete the reinstallation of the controller module:
  - a. Make sure the latch arms are locked in the extended position.
  - b. Using the latch arms, push the controller module into the chassis bay until it stops.
  - c. Press down and hold the orange tabs on top of the latching mechanism.
  - d. Gently push the controller module into the chassis bay until it is flush with the edges of the chassis.

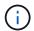

The latching mechanism arms slide into the chassis.

The controller module begins to boot as soon as it is fully seated in the chassis.

- e. Release the latches to lock the controller module into place.
- f. Recable the power supply.
- g. If you have not already done so, reinstall the cable management device.

## Step 5: Restore the controller module to operation

You must recable the system, give back the controller module, and then reenable automatic giveback.

- 1. Recable the system, as needed.
  - If you removed the media converters (QSFPs or SFPs), remember to reinstall them if you are using fiber optic cables.
- 2. Return the controller to normal operation by giving back its storage: storage failover giveback -ofnode impaired node name
- 3. If automatic giveback was disabled, reenable it: storage failover modify -node local -auto -giveback true

## Step 6: Return the failed part to NetApp

Return the failed part to NetApp, as described in the RMA instructions shipped with the kit. See the Part Return and Replacements page for further information.

# Replace a PCIe card - AFF A320

To replace a PCIe card, you must disconnect the cables from the cards, remove the SFP and QSFP modules from the cards before removing the riser, reinstall the riser, and then reinstall the SFP and QSFP modules before cabling the cards.

- You can use this procedure with all versions of ONTAP supported by your system
- All other components in the system must be functioning properly; if not, you must contact technical support.

## Step 1: Shut down the impaired controller

To shut down the impaired controller, you must determine the status of the controller and, if necessary, take over the controller so that the healthy controller continues to serve data from the impaired controller storage.

#### About this task

- If you have a SAN system, you must have checked event messages (cluster kernel-service show) for the impaired controller SCSI blade. The cluster kernel-service show command (from priv advanced mode) displays the node name, quorum status of that node, availability status of that node, and operational status of that node.
  - Each SCSI-blade process should be in quorum with the other nodes in the cluster. Any issues must be resolved before you proceed with the replacement.
- If you have a cluster with more than two nodes, it must be in quorum. If the cluster is not in quorum or a healthy controller shows false for eligibility and health, you must correct the issue before shutting down the impaired controller; see Synchronize a node with the cluster.

#### **Steps**

1. If AutoSupport is enabled, suppress automatic case creation by invoking an AutoSupport message:

 $\verb|system| node autosupport invoke -node * -type all -message MAINT=< \# of hours> h$ 

The following AutoSupport message suppresses automatic case creation for two hours:

cluster1:> system node autosupport invoke -node \* -type all -message MAINT=2h

- 2. Disable automatic giveback:
  - a. Enter the following command from the console of the healthy controller:

```
storage failover modify -node local -auto-giveback false
```

- b. Enter y when you see the prompt *Do you want to disable auto-giveback?*
- 3. Take the impaired controller to the LOADER prompt:

| If the impaired controller is displaying | Then                                                                                                    |
|------------------------------------------|----------------------------------------------------------------------------------------------------|
| The LOADER prompt                        | Go to the next step.                                                                                                    |
| Waiting for giveback                     | Press Ctrl-C, and then respond y when prompted.                                                                                                    |
| System prompt or password prompt         | Take over or halt the impaired controller from the healthy controller:  storage failover takeover -ofnode impaired_node_name -halt true  The -halt true parameter brings you to the LOADER prompt. |

## Step 2: Remove the controller module

To access components inside the controller module, you must remove the controller module from the chassis.

- 1. If you are not already grounded, properly ground yourself.
- 2. Unplug the controller module power supply from the power source.
- Loosen the hook and loop strap binding the cables to the cable management device, and then unplug the system cables and SFPs (if needed) from the controller module, keeping track of where the cables were connected.

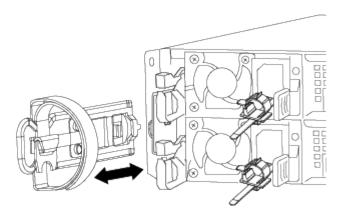

Leave the cables in the cable management device so that when you reinstall the cable management device, the cables are organized.

- 4. Remove and set aside the cable management devices from the left and right sides of the controller module.
- 5. Remove the controller module from the chassis:

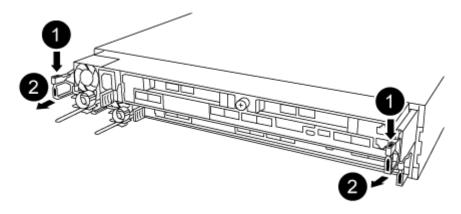

- a. Insert your forefinger into the latching mechanism on either side of the controller module.
- b. Press down on the orange tab on top of the latching mechanism until it clears the latching pin on the chassis.

The latching mechanism hook should be nearly vertical and should be clear of the chassis pin.

- c. Gently pull the controller module a few inches toward you so that you can grasp the controller module sides.
- d. Using both hands, gently pull the controller module out of the chassis and set it on a flat, stable surface.

## Step 3: Replace a PCle card

You must remove the PCIe riser containing the failed PCIe card from the controller module, remove the failed PCIe card from the riser, install the replacement PCIe card in the riser, and then reinstall the riser into the controller module.

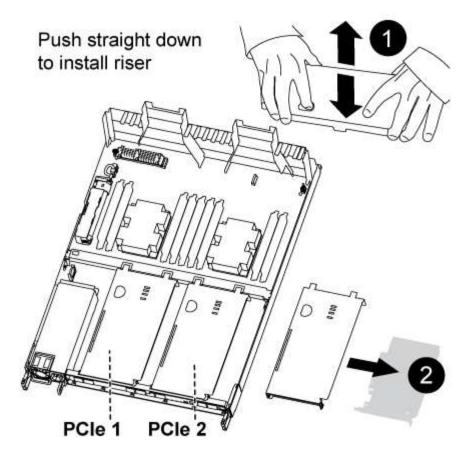

- 1. Remove the cover over the PCle risers by unscrewing the blue thumbscrew on the cover, slide the cover toward you, rotate the cover upward, lift it off the controller module, and then set it aside.
- 2. Remove the riser with the failed PCIe card:
  - a. Remove any SFP or QSFP modules that might be in the PCIe cards.
  - b. Place your forefinger into the hole on the left side of the riser module and grasp the riser with your thumb.
  - c. Lift the riser straight out of the socket and set it aside.
- 3. Replace the card in the riser:
  - a. Place the riser on a stable surface, and then turn the riser so that you can access the PCIe card.
  - b. Place your thumbs just below the bottom edge of the PCle card on either side of the socket, and then gently push up to release the card from the socket.
  - c. Slide the card out of the riser and set it aside.
  - d. Align the replacement card bezel with the edge of the riser and the outside edge of the card with the alignment guide on the left side of the riser.
  - e. Gently slide the card until the card connector aligns with the riser socket, and then gently push the card down into the socket.
- 4. Reinstall the riser in the controller module:
  - a. Align the riser over the opening so that the front edges of the riser are directly over the openings on the riser bay.
  - b. Aligning the back edge of the riser so that the pins on the underside of the riser are over the holes in the sheet metal at the back riser bay.
  - c. Apply even downward pressure to seat the riser straight down into the socket on the controller module.

d. Reinstall the PCle riser cover on the controller module.

### Sep 4: Install the controller module

After you have replaced the component in the controller module, you must reinstall the controller module into the chassis, and then boot it.

- 1. If you have not already done so, close the air duct at the rear of the controller module and reinstall the cover over the PCIe cards.
- 2. Align the end of the controller module with the opening in the chassis, and then gently push the controller module halfway into the system.

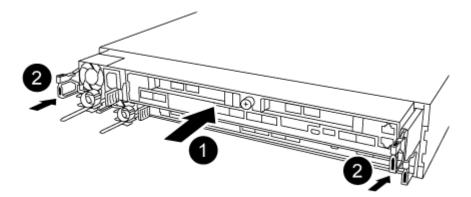

- Do not completely insert the controller module in the chassis until instructed to do so.
- 3. Cable the management and console ports only, so that you can access the system to perform the tasks in the following sections.
  - You will connect the rest of the cables to the controller module later in this procedure.
- 4. Complete the reinstallation of the controller module:
  - a. Make sure the latch arms are locked in the extended position.
  - b. Using the latch arms, push the controller module into the chassis bay until it stops.
  - c. Press down and hold the orange tabs on top of the latching mechanism.
  - d. Gently push the controller module into the chassis bay until it is flush with the edges of the chassis.
    - (i)

The latching mechanism arms slide into the chassis.

The controller module begins to boot as soon as it is fully seated in the chassis.

- e. Release the latches to lock the controller module into place.
- f. Recable the power supply.
- g. If you have not already done so, reinstall the cable management device.

# Step 5: Restore the controller module to operation

You must recable the system, give back the controller module, and then reenable automatic giveback.

1. Recable the system, as needed.

If you removed the media converters (QSFPs or SFPs), remember to reinstall them if you are using fiber optic cables.

- 2. Return the controller to normal operation by giving back its storage: storage failover giveback -ofnode impaired\_node\_name
- 3. If automatic giveback was disabled, reenable it: storage failover modify -node local -auto -giveback true

### Step 6: Return the failed part to NetApp

Return the failed part to NetApp, as described in the RMA instructions shipped with the kit. See the Part Return and Replacements page for further information.

# Replace a power supply - AFF A320

Replacing a power supply (PSU) involves disconnecting the target PSU from the power source, unplugging the power cable, removing the old PSU and installing the replacement PSU, and then reconnecting the replacement PSU to the power source.

- The power supplies are redundant and hot-swappable.
- This procedure is written for replacing one power supply at a time.

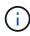

It is a best practice to replace the power supply within two minutes of removing it from the chassis. The system continues to function, but ONTAP sends messages to the console about the degraded power supply until the power supply is replaced.

· Power supplies are auto-ranging.

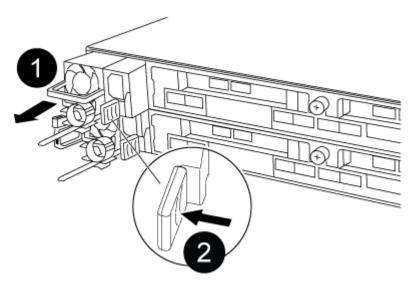

Figure 1. Steps

- 1. If you are not already grounded, properly ground yourself.
- 2. Identify the power supply you want to replace, based on console error messages or through the LEDs on the power supplies.

- Disconnect the power supply:
  - a. Open the power cable retainer, and then unplug the power cable from the power supply.
  - b. Unplug the power cable from the power source.
- 4. Remove the power supply:
  - a. Rotate the cam handle so that it can be used to pull the power supply out of the chassis.
  - b. Press the blue locking tab to release the power supply from the chassis.
  - c. Using both hands, pull the power supply out of the chassis, and then set it aside.
- 5. Using both hands, support and align the edges of the power supply with the opening in the controller module, and then gently push the power supply into the controller module until the locking tab clicks into place.

The power supplies will only properly engage with the internal connector and lock in place one way.

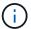

To avoid damaging the internal connector, do not use excessive force when sliding the power supply into the system.

- 6. Rotate the cam handle so that it is flush against the power supply.
- 7. Reconnect the power supply cabling:
  - a. Reconnect the power cable to the power supply and the power source.
  - b. Secure the power cable to the power supply using the power cable retainer.

Once power is restored to the power supply, the status LED should be green.

8. Return the failed part to NetApp, as described in the RMA instructions shipped with the kit. See the Part Return and Replacements page for further information.

# Replace the real-time clock battery - AFF A320

You replace the real-time clock (RTC) battery in the controller module so that your system's services and applications that depend on accurate time synchronization continue to function.

- You can use this procedure with all versions of ONTAP supported by your system
- All other components in the system must be functioning properly; if not, you must contact technical support.

### Step 1: Shut down the controller

To shut down the impaired controller, you must determine the status of the controller and, if necessary, take over the controller so that the healthy controller continues to serve data from the impaired controller storage.

#### About this task

• If you have a SAN system, you must have checked event messages (cluster kernel-service show) for the impaired controller SCSI blade. The cluster kernel-service show command (from priv advanced mode) displays the node name, quorum status of that node, availability status of that node, and operational status of that node.

Each SCSI-blade process should be in quorum with the other nodes in the cluster. Any issues must be resolved before you proceed with the replacement.

If you have a cluster with more than two nodes, it must be in quorum. If the cluster is not in quorum or a
healthy controller shows false for eligibility and health, you must correct the issue before shutting down the
impaired controller; see Synchronize a node with the cluster.

## Steps

1. If AutoSupport is enabled, suppress automatic case creation by invoking an AutoSupport message:

```
system node autosupport invoke -node * -type all -message MAINT=<# of hours>h
```

The following AutoSupport message suppresses automatic case creation for two hours:

```
cluster1:> system node autosupport invoke -node * -type all -message MAINT=2h
```

- 2. Disable automatic giveback:
  - a. Enter the following command from the console of the healthy controller:

```
storage failover modify -node local -auto-giveback false
```

- b. Enter y when you see the prompt *Do you want to disable auto-giveback?*
- 3. Take the impaired controller to the LOADER prompt:

| If the impaired controller is displaying | Then                                                                                                    |
|------------------------------------------|----------------------------------------------------------------------------------------------------|
| The LOADER prompt                        | Go to the next step.                                                                                                    |
| Waiting for giveback                     | Press Ctrl-C, and then respond y when prompted.                                                                                                    |
| System prompt or password prompt         | Take over or halt the impaired controller from the healthy controller:  storage failover takeover -ofnode impaired_node_name -halt true  The -halt true parameter brings you to the LOADER prompt. |

### Step 2: Replace the RTC battery

You need to locate the RTC battery inside the controller module, and then follow the specific sequence of steps.

#### Step 3: Remove the controller module

To access components inside the controller module, you must remove the controller module from the chassis.

- 1. If you are not already grounded, properly ground yourself.
- 2. Unplug the controller module power supply from the power source.
- Loosen the hook and loop strap binding the cables to the cable management device, and then unplug the system cables and SFPs (if needed) from the controller module, keeping track of where the cables were connected.

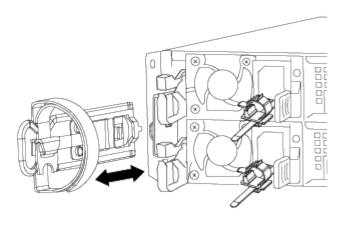

Leave the cables in the cable management device so that when you reinstall the cable management device, the cables are organized.

- 4. Remove and set aside the cable management devices from the left and right sides of the controller module.
- 5. Remove the controller module from the chassis:

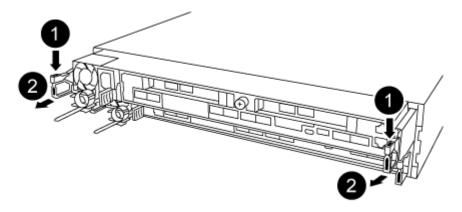

- a. Insert your forefinger into the latching mechanism on either side of the controller module.
- b. Press down on the orange tab on top of the latching mechanism until it clears the latching pin on the chassis.

The latching mechanism hook should be nearly vertical and should be clear of the chassis pin.

- c. Gently pull the controller module a few inches toward you so that you can grasp the controller module sides.
- d. Using both hands, gently pull the controller module out of the chassis and set it on a flat, stable surface.

# Step 4: Replace the RTC battery

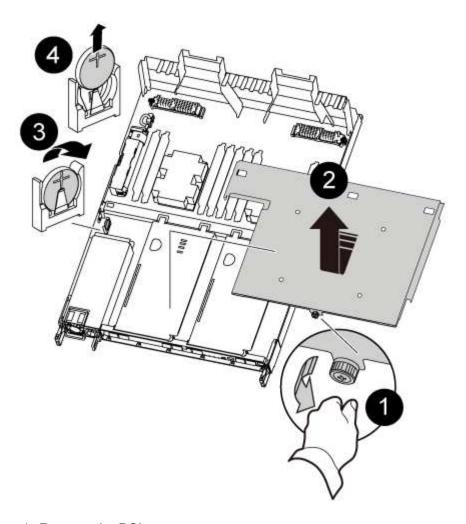

- 1. Remove the PCIe cover.
  - a. Unscrew the blue thumbscrew located above the onboard ports at the back of the controller module.
  - b. Slide the cover toward you and rotate the cover upward.
  - c. Remove the cover and set it aside.
- 2. Locate, remove, and then replace the RTC battery:
  - a. Using the FRU map, locate the RTC battery on the controller module.
  - b. Gently push the battery away from the holder, rotate it away from the holder, and then lift it out of the holder.

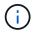

Note the polarity of the battery as you remove it from the holder. The battery is marked with a plus sign and must be positioned in the holder correctly. A plus sign near the holder tells you how the battery should be positioned.

- c. Remove the replacement battery from the antistatic shipping bag.
- d. Note the polarity of the RTC battery, and then insert it into the holder by tilting the battery at an angle and pushing down.
- 3. Visually inspect the battery to make sure that it is completely installed into the holder and that the polarity is correct.
- 4. Reinstall the PCIe cover on the controller module.

#### Step 5: Reinstall the controller module and setting time/date after RTC battery replacement

After you replace a component within the controller module, you must reinstall the controller module in the system chassis, reset the time and date on the controller, and then boot it.

- 1. If you have not already done so, close the air duct or controller module cover.
- 2. Align the end of the controller module with the opening in the chassis, and then gently push the controller module halfway into the system.

Do not completely insert the controller module in the chassis until instructed to do so.

3. Recable the system, as needed.

If you removed the media converters (QSFPs or SFPs), remember to reinstall them if you are using fiber optic cables.

- 4. If the power supplies were unplugged, plug them back in and reinstall the power cable retainers.
- 5. Complete the reinstallation of the controller module:
  - a. Make sure the latch arms are locked in the extended position.
  - b. Using the latch arms, push the controller module into the chassis bay until it stops.

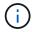

Do not push down on the latching mechanism at the top of the latch arms. Doing so with raise the locking mechanism and prohibit sliding the controller module into the chassis.

- c. Press down and hold the orange tabs on top of the latching mechanism.
- d. Gently push the controller module into the chassis bay until it is flush with the edges of the chassis.
  - (i)

The latching mechanism arms slide into the chassis.

The controller module begins to boot as soon as it is fully seated in the chassis.

- e. Release the latches to lock the controller module into place.
- f. If you have not already done so, reinstall the cable management device.
- g. Halt the controller at the LOADER prompt.
- 6. Reset the time and date on the controller:
  - a. Check the date and time on the healthy controller with the show date command.
  - b. At the LOADER prompt on the target controller, check the time and date.
  - c. If necessary, modify the date with the set date mm/dd/yyyy command.
  - d. If necessary, set the time, in GMT, using the set time hh:mm:ss command.
  - e. Confirm the date and time on the target controller.
- 7. At the LOADER prompt, enter bye to reinitialize the PCIe cards and other components and let the controller reboot.
- 8. Return the controller to normal operation by giving back its storage: storage failover giveback -ofnode impaired node name
- 9. If automatic giveback was disabled, reenable it: storage failover modify -node local -auto-giveback true

Step 6: Return the failed part to NetApp Return the failed part to NetApp, as described in the RMA instructions shipped with the kit. See the Part Return and Replacements page for further information.

## Copyright information

Copyright © 2025 NetApp, Inc. All Rights Reserved. Printed in the U.S. No part of this document covered by copyright may be reproduced in any form or by any means—graphic, electronic, or mechanical, including photocopying, recording, taping, or storage in an electronic retrieval system—without prior written permission of the copyright owner.

Software derived from copyrighted NetApp material is subject to the following license and disclaimer:

THIS SOFTWARE IS PROVIDED BY NETAPP "AS IS" AND WITHOUT ANY EXPRESS OR IMPLIED WARRANTIES, INCLUDING, BUT NOT LIMITED TO, THE IMPLIED WARRANTIES OF MERCHANTABILITY AND FITNESS FOR A PARTICULAR PURPOSE, WHICH ARE HEREBY DISCLAIMED. IN NO EVENT SHALL NETAPP BE LIABLE FOR ANY DIRECT, INDIRECT, INCIDENTAL, SPECIAL, EXEMPLARY, OR CONSEQUENTIAL DAMAGES (INCLUDING, BUT NOT LIMITED TO, PROCUREMENT OF SUBSTITUTE GOODS OR SERVICES; LOSS OF USE, DATA, OR PROFITS; OR BUSINESS INTERRUPTION) HOWEVER CAUSED AND ON ANY THEORY OF LIABILITY, WHETHER IN CONTRACT, STRICT LIABILITY, OR TORT (INCLUDING NEGLIGENCE OR OTHERWISE) ARISING IN ANY WAY OUT OF THE USE OF THIS SOFTWARE, EVEN IF ADVISED OF THE POSSIBILITY OF SUCH DAMAGE.

NetApp reserves the right to change any products described herein at any time, and without notice. NetApp assumes no responsibility or liability arising from the use of products described herein, except as expressly agreed to in writing by NetApp. The use or purchase of this product does not convey a license under any patent rights, trademark rights, or any other intellectual property rights of NetApp.

The product described in this manual may be protected by one or more U.S. patents, foreign patents, or pending applications.

LIMITED RIGHTS LEGEND: Use, duplication, or disclosure by the government is subject to restrictions as set forth in subparagraph (b)(3) of the Rights in Technical Data -Noncommercial Items at DFARS 252.227-7013 (FEB 2014) and FAR 52.227-19 (DEC 2007).

Data contained herein pertains to a commercial product and/or commercial service (as defined in FAR 2.101) and is proprietary to NetApp, Inc. All NetApp technical data and computer software provided under this Agreement is commercial in nature and developed solely at private expense. The U.S. Government has a non-exclusive, non-transferrable, nonsublicensable, worldwide, limited irrevocable license to use the Data only in connection with and in support of the U.S. Government contract under which the Data was delivered. Except as provided herein, the Data may not be used, disclosed, reproduced, modified, performed, or displayed without the prior written approval of NetApp, Inc. United States Government license rights for the Department of Defense are limited to those rights identified in DFARS clause 252.227-7015(b) (FEB 2014).

#### **Trademark information**

NETAPP, the NETAPP logo, and the marks listed at <a href="http://www.netapp.com/TM">http://www.netapp.com/TM</a> are trademarks of NetApp, Inc. Other company and product names may be trademarks of their respective owners.